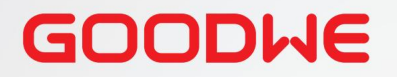

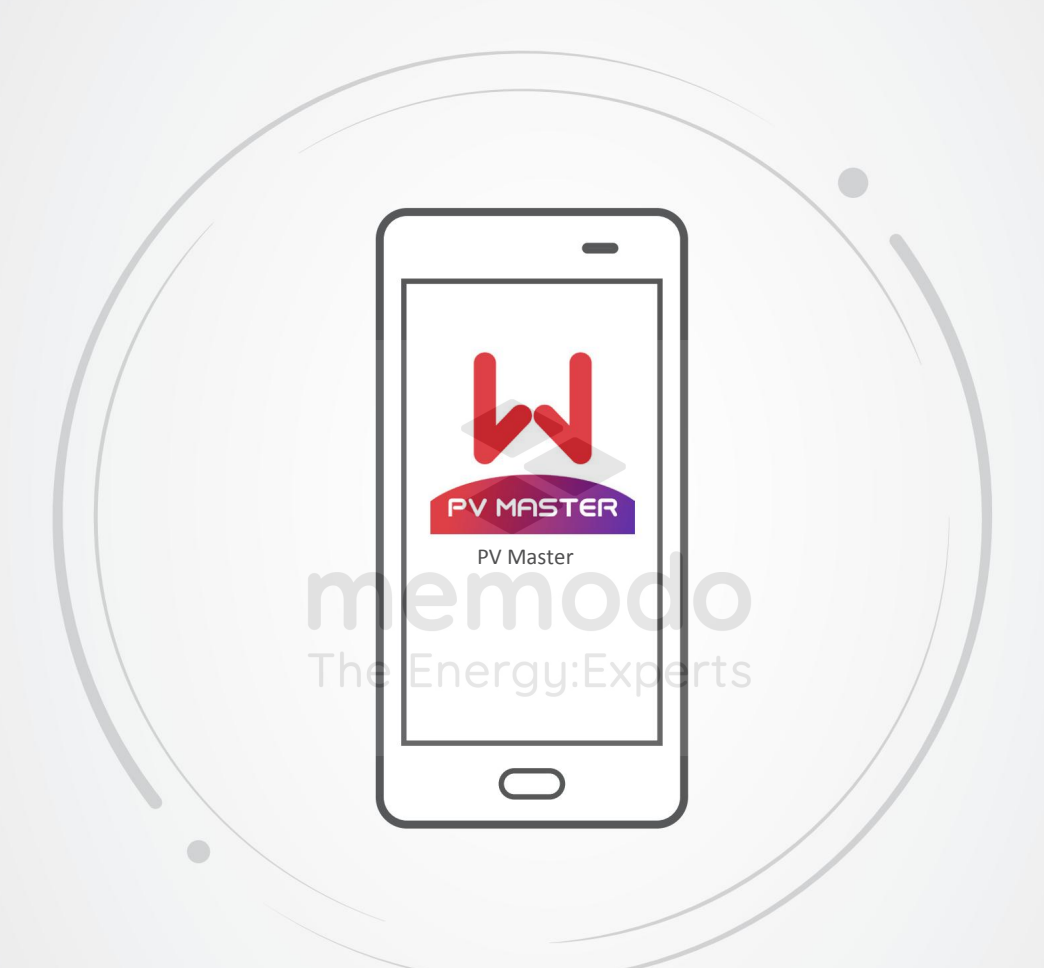

# Uživatelský manuál

# Aplikace PV Master

V1.2 -2022 -09-30

Tento dokument slouží pouze jako informační materiál. Nejedná se o oficiální překlad, právo na chyby vyhrazeno.

Copyright ©GoodWe Technologies Co., Ltd., 2022. Všechna práva vyhrazena Žádná část této příručky nemůže být reprodukována nebo přenášena na veřejnou platformu v jakékoli formě nebo jakýmikoli prostředky bez předchozího písemného souhlasu společnosti GoodWe Technologies Co., Ltd.

#### ochranné známky

GOODWE a další ochranné známky GOODWE jsou ochranné známky společnosti GoodWe Technologies Co., Ltd. Všechny ostatní ochranné známky nebo registrované ochranné známky uvedené v této příručce jsou majetkem společnosti GoodWe Technologies Co., Ltd.

#### Oznámení

Informace v této uživatelské příručce se mohou změnit v důsledku aktualizací produktu nebo z jiných důvodů. Tato příručka nemůže nahradit štítky produktu nebo bezpečnostní opatření v uživatelské příručce, pokud není uvedeno jinak. Všechny popisy v návodu jsou pouze orientační.

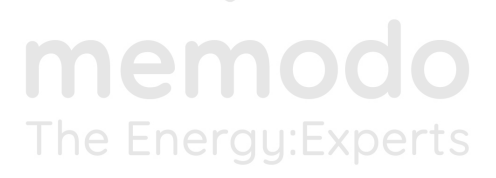

Ï

# Obsah

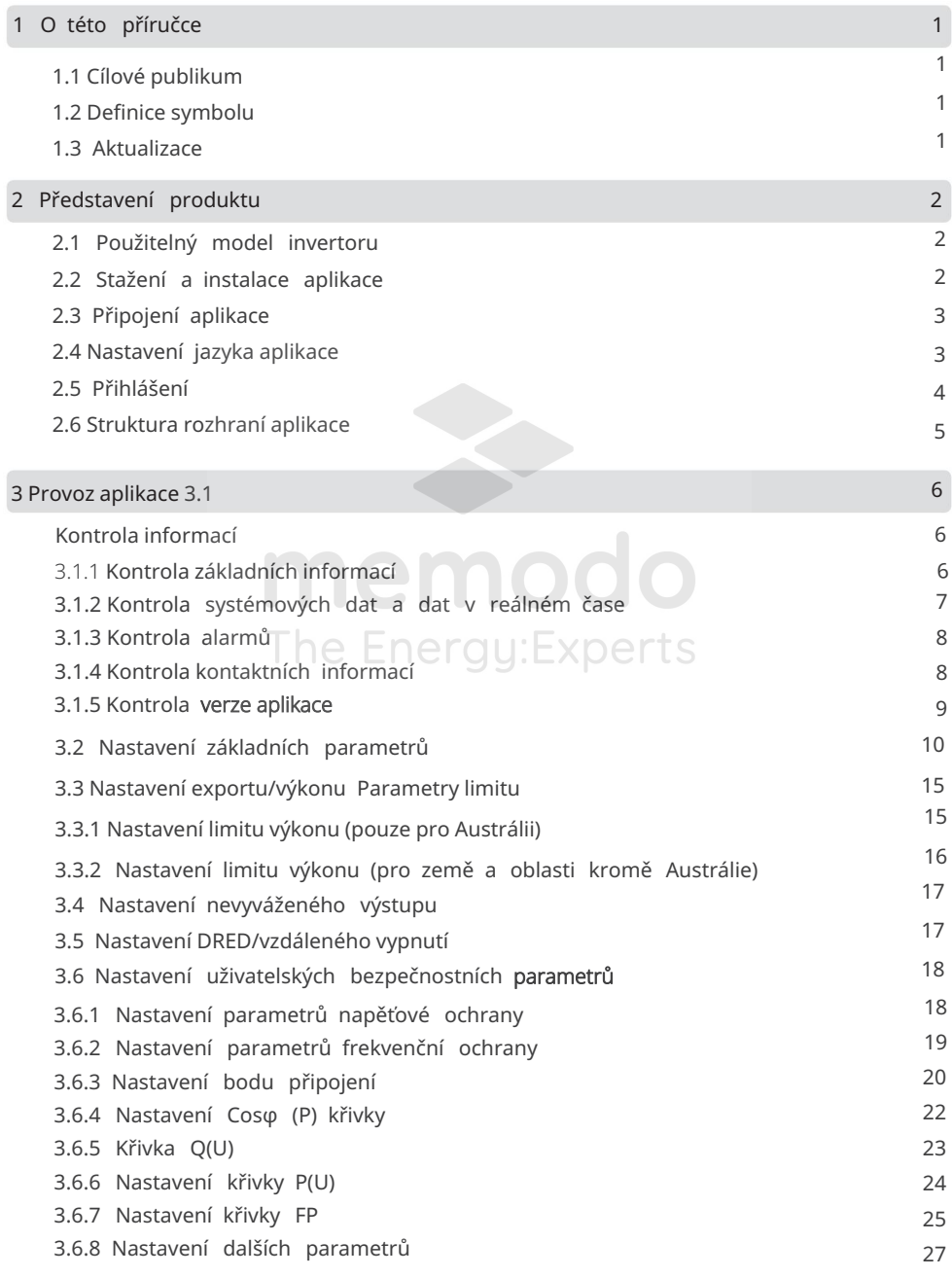

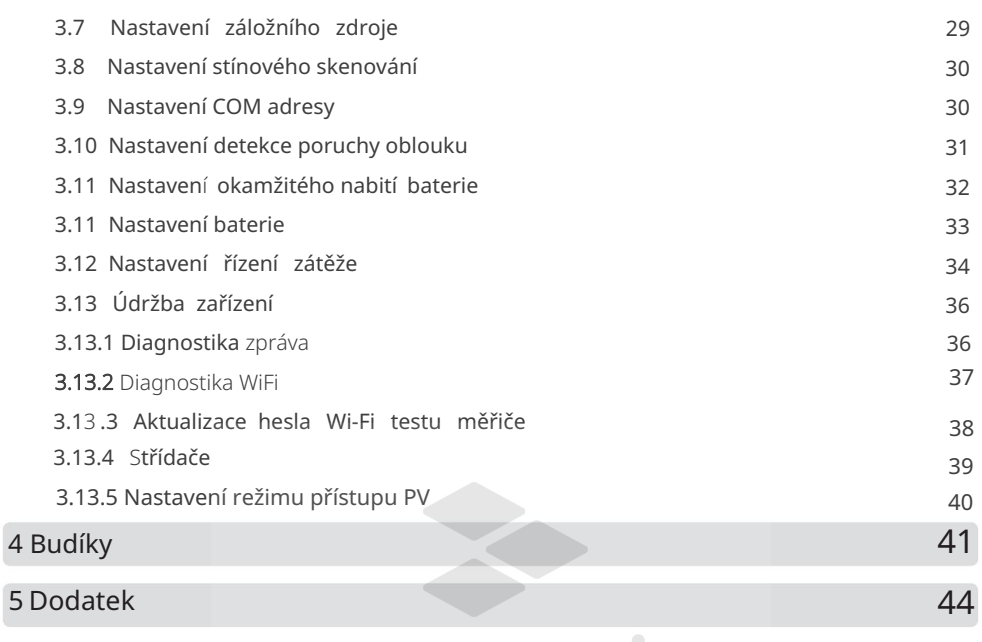

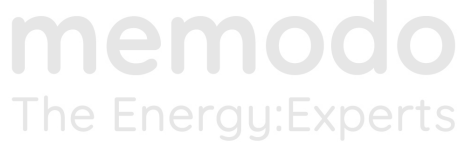

# 1 O této příručce

• Tato příručka představuje běžně používané operace v PV Master. • Před nastavením

jakýchkoli parametrů si přečtěte aplikaci a uživatelskou příručku měniče, abyste se seznámili s funkcemi a vlastnostmi produktu. Pokud jsou parametry střídače nastaveny nesprávně, může se stát, že se střídač nepodaří připojit k veřejné rozvodné síti nebo se nepodaří připojit k síti v souladu s příslušnými požadavky a poškodit baterii, což ovlivní výrobu energie střídače.

dokumenty, navštivte https://www.goodwe.com/. • Tato příručka podléhá aktualizaci bez upozornění. Pro více podrobností o produktu a nejnovější

## 1.1 Cílové publikum

Tato příručka platí pro vyškolené a znalé technické odborníky. Technický personál musí být obeznámen s produktem, místními normami a elektrickými systémy.

#### 1.2 Definice symbolu Různé úrovně

varovných zpráv v této příručce jsou definovány následovně:

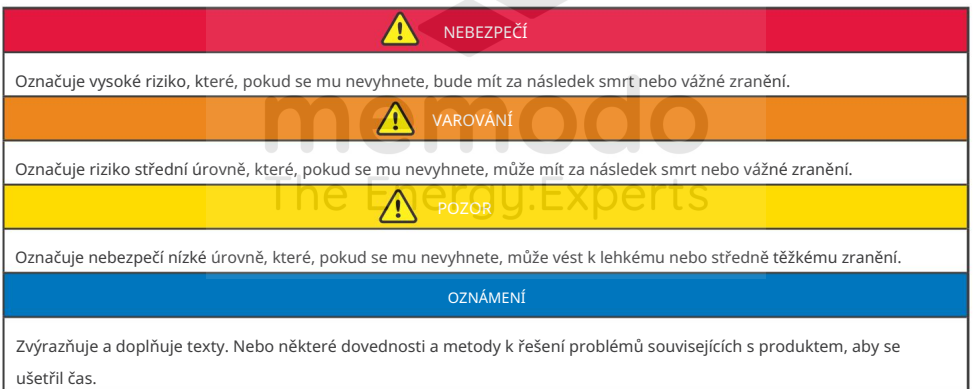

# 1.3 Aktualizace

Nejnovější dokument obsahuje všechny aktualizace provedené v předchozích vydáních.

V1.0 2021-12-17

• První problém

V1.1 2022-03-03

• Aktualizováno 3.3 Nastavení omezení výkonu exportu.

V1.2 2022-09-30

• Aktualizovány 3 operace APP.

# 2 Představení produktu

PV Master je externí monitorovací / konfigurační aplikace pro hybridní střídače, používaná na chytrých telefonech nebo

tabletech pro systém Android i iOS. Mezi vlastnosti patří: 1. Úprava konfigurace systému podle

- potřeb zákazníka.
- 2. Zkontrolujte verzi firmwaru.
- 3. Nastavte bezpečnostní oblast podle země a oblasti podle požadavků místních služeb.
- 4. Upravte limit exportu.
- 5. Sledujte a kontrolujte výkon hybridního systému.

# 2.1 Použitelný model měniče

PV Master platí pro hybridní střídače GoodWe.

# 2.2 Stažení a instalace aplikace

Ujistěte se, že mobilní telefon splňuje následující požadavky:

• Operační systém mobilního telefonu: Android 4.3 nebo novější, iOS 9.0 nebo novější. • Mobilní telefon má přístup k internetu. • Mobilní telefon podporuje WiFi nebo Bluetooth.

Vyhledejte PV Master v Google Play (Android) nebo App Store (iOS), poté si stáhněte a nainstalujte aplikaci.

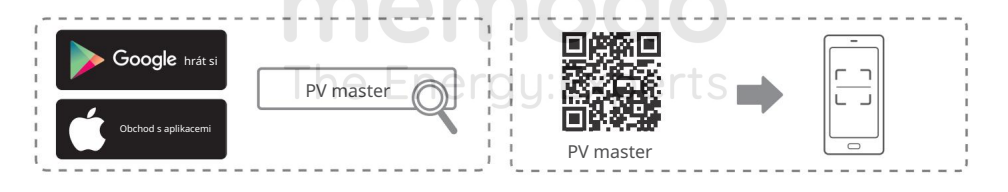

**OZNÁMENÍ** 

Po instalaci aplikace může automaticky vyzvat uživatele k aktualizaci verze aplikace.

# 2.3 Připojení aplikace

Po zapnutí střídače se aplikace může připojit k střídači, jak je znázorněno na následujícím obrázku.

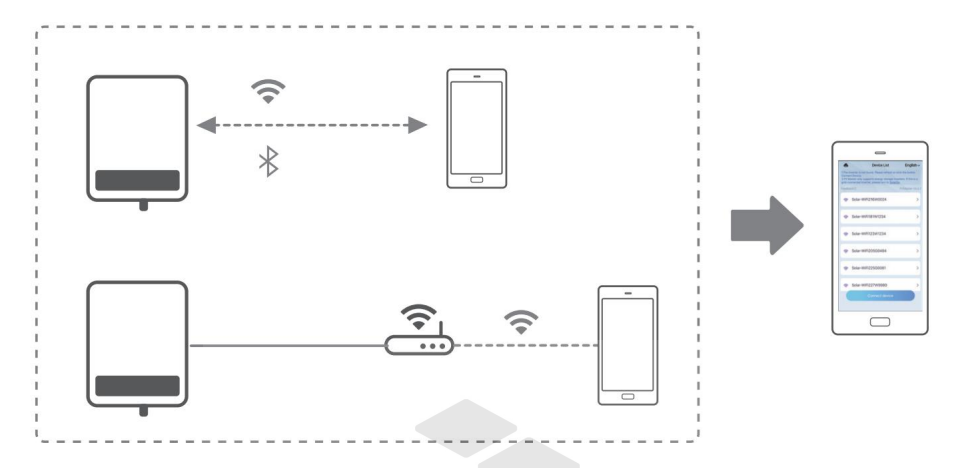

# 2.4 Nastavte jazyk aplikace

Rozhraní lze zobrazit v 6 různých jazycích. Přepněte jazyk podle následujícího obrázku.

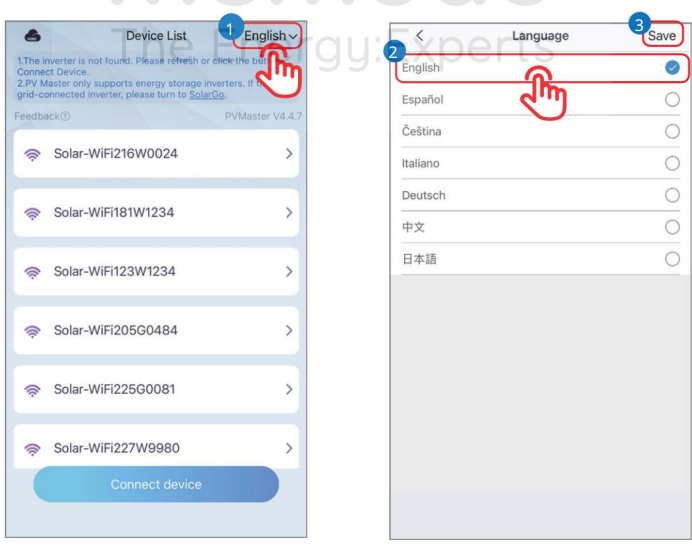

ı

# 2.5 Přihlášení

Vyberte WiFi připojení nebo LAN připojení podle typu komunikačního modulu.

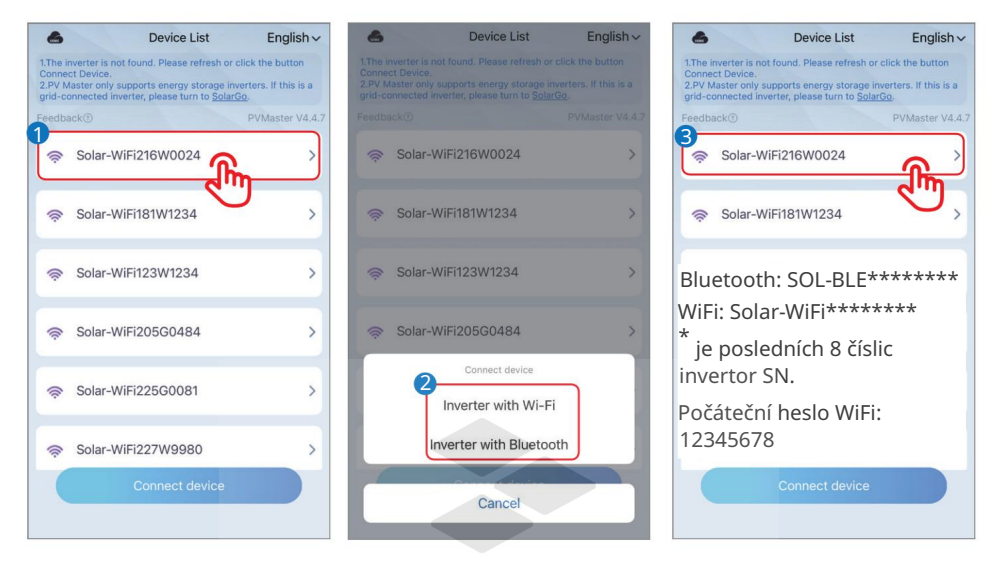

memod The Energy: Experts

Ы

# 2.6 Struktura rozhraní aplikace

Struktura rozhraní PV Master je zobrazena následovně.

Zkontrolujte systémová data, informace o zařízení a alarmy na rozhraní Přehled a parametry.

Nastavte parametry zařízení systému v rozhraní Nastavení.

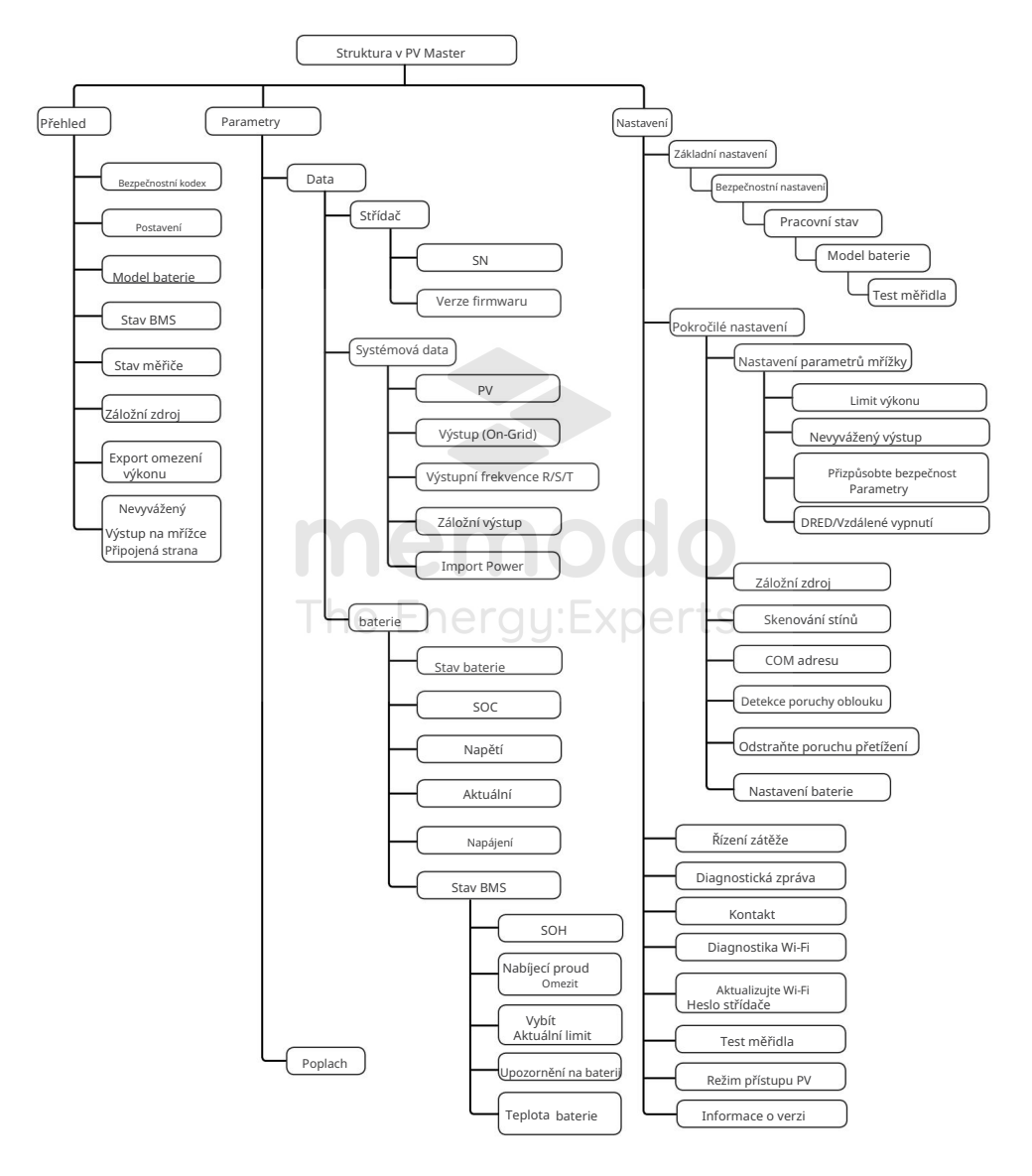

# 3 Operace aplikace

#### OZNÁMENÍ

- Uživatelské rozhraní se může lišit v důsledku upgradu verze nebo modelu měniče. Údaje na snímcích obrazovky uživatelského rozhraní jsou pouze orientační. • Všechny snímky obrazovky uživatelského rozhraní (UI) v tomto dokumentu jsou založeny na PV Master App V4.4.7.
- Před nastavením jakýchkoli parametrů si přečtěte aplikaci a uživatelskou příručku měniče, abyste se seznámili s funkcemi a vlastnostmi produktu. Pokud jsou parametry střídače nastaveny nesprávně, může se stát, že se střídač nepodaří připojit k veřejné rozvodné síti nebo se nepodaří připojit k veřejné rozvodné síti v souladu s příslušnými požadavky a poškodit baterii, což ovlivní výrobu energie střídače.

# 3.1 Kontrola informací

#### 3.1.1 Kontrola základních informací

Klepnutím na Přehled po přihlášení zkontrolujete stav střídače a baterie.

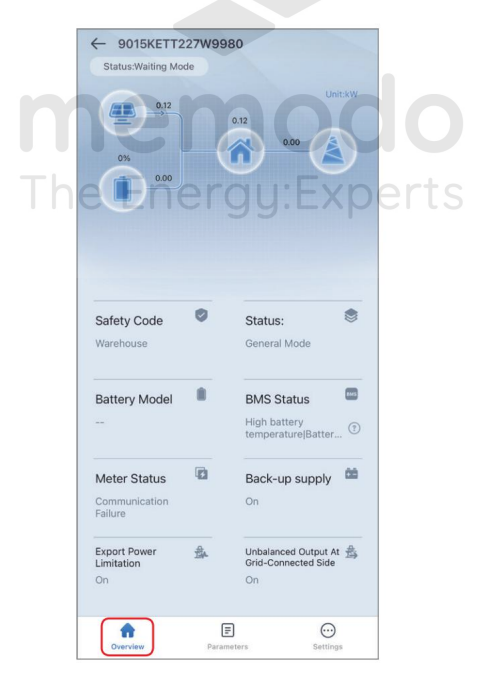

Ы

#### 3.1.2 Kontrola systémových dat a dat v reálném čase

Krok 1 Klepněte na Přehled > Parametry > Data pro kontrolu dat systému, baterie a střídače v reálném čase.

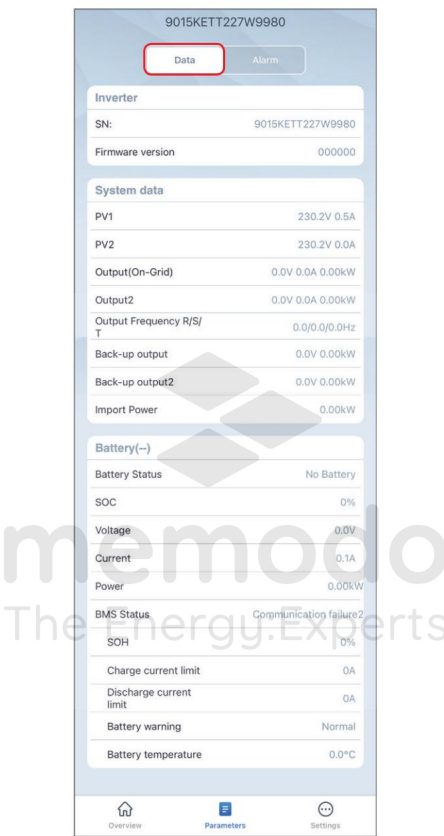

ı

# 3.1.3 Kontrola alarmů

Krok 1 Klepnutím na Přehled > Parametry > Alarm zkontrolujte alarmy.

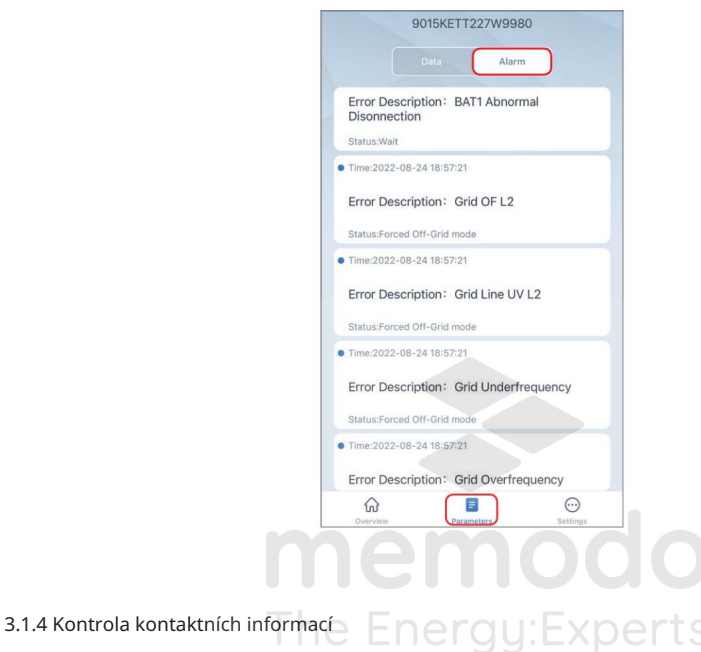

Krok 1 Klepnutím na Přehled > Nastavení > Kontakt zkontrolujte kontaktní informace.

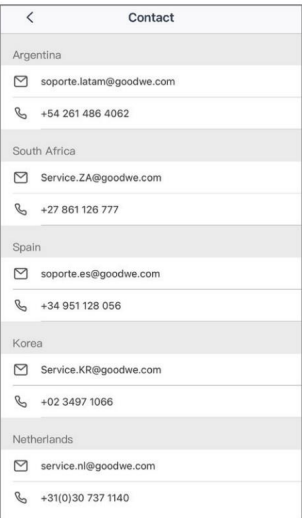

Ы

#### 3.1.5 Kontrola verze aplikace

Krok 1 Klepnutím na Přehled > Nastavení zkontrolujte informace o verzi aplikace.

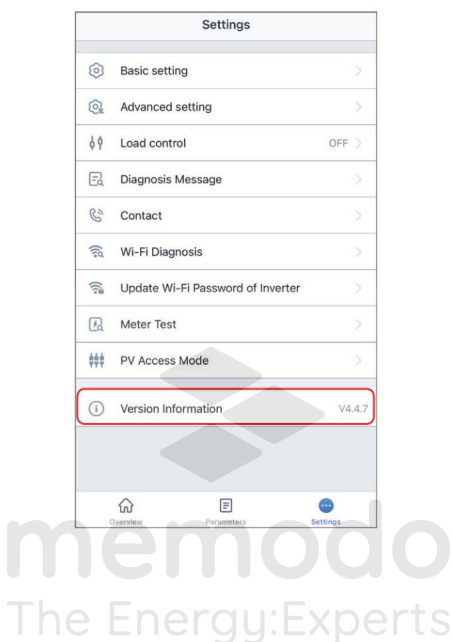

# 3.2 Nastavení základních parametrů

Krok 1: Klepněte na Přehled > Nastavení > Základní nastavení pro nastavení základních parametrů podle umístění střídače a aktuálních scénářů aplikace.

#### Pro měniče ET15-30kW Number Of BatteriesSet Select Safety Settings(V45)  $\overline{\left\langle \right\rangle }$  $\overline{\epsilon}$ 50Hz Default America Asia 50Hz LV Default Australia Europe 60Hz Default Installer Oceania 4 60Hz LV Default Number Of Batteries  $\overline{1}$ others Please enter the password DEWA LV Vyberte číslo baterie na základě DEWA MV skutečné baterie připojené ke střídači. Instalační heslo: Podle toho vyberte goodwe2010 bezpečnostní zemi. 2  $\bullet$ **shours** 5 Drou 3

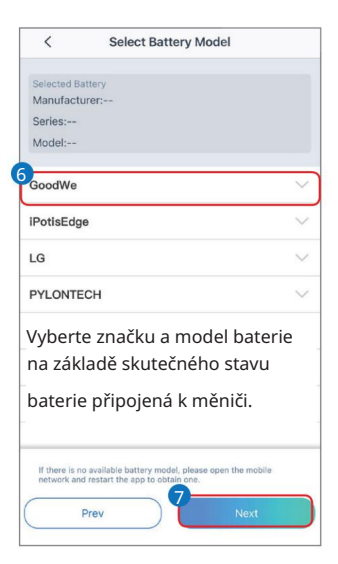

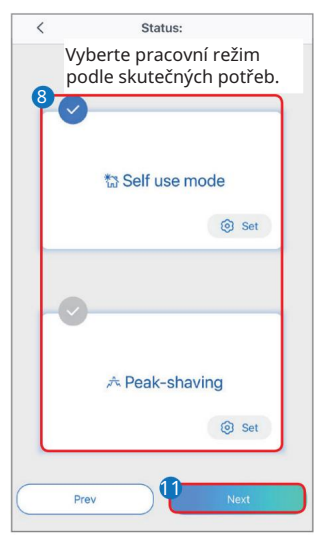

Po výběru režimu Peak-shaving je uživatelské rozhraní následující.

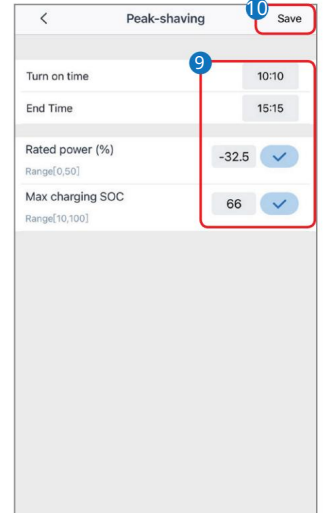

IJ

Po výběru režimu Self-use musíte provést nastavení Advanced a vybrat konkrétní pracovní režim.

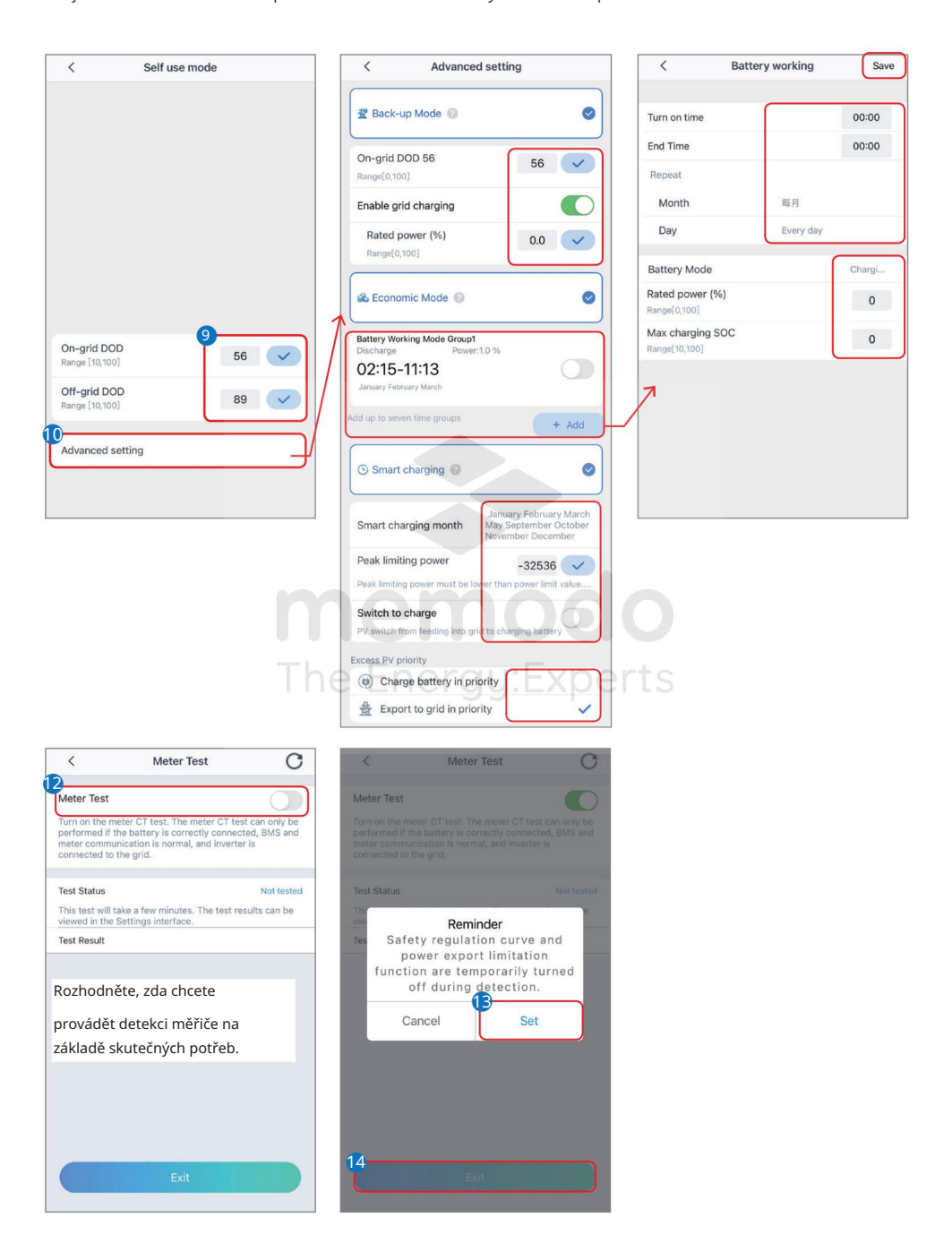

#### OZNÁMENÍ

Parametry se nakonfigurují automaticky po výběru bezpečnostní země/oblasti, včetně přepěťové ochrany, podpěťové ochrany, nadfrekvenční ochrany, podfrekvenční ochrany, ochrany napěťového/frekvenčního připojení, křivky cosφ, křivky Q(U), křivky P(U), křivky FP , HVRT, LVRT atd. Klepnutím na Přehled > Nastavení > Pokročilé nastavení > Vlastní bezpečnostní parametry zkontrolujte podrobné parametry.

Účinnost výroby energie se bude v různých pracovních režimech lišit. Nastavte pracovní režim podle místních požadavků a situace.

Současně lze aktivovat záložní režim, ekonomický režim a režim chytrého nabíjení. • Záložní režim: Záložní režim se používá hlavně ve scénáři, kdy je síť nestabilní a dochází k významnému zatížení. Když je síť odpojena, střídač se

přepne do režimu off-grid, aby napájel zátěž; po obnovení sítě se střídač přepne do režimu on-grid. •

Ekonomický režim: Doporučuje se použít ekonomický režim ve scénářích, kdy se cena elektřiny ve špičce výrazně liší. Ekonomický režim vyberte pouze

v případě, že splňuje místní zákony a předpisy.

• Smart Charging: Nastavte měsíc nabíjení, nabíjení baterie se spustí automaticky. • Peak Shaving Mode: Když je požadovaný výkon sítě větší než limit importního výkonu,

baterie se vybíjí přednostně, aby pokryla spotřebu; pokud je spotřeba energie nižší než limit importovaného výkonu v nastaveném časovém období, přebytečný výkon sítě nabije baterii.

Ы

#### Pro jiné měniče GoodWe

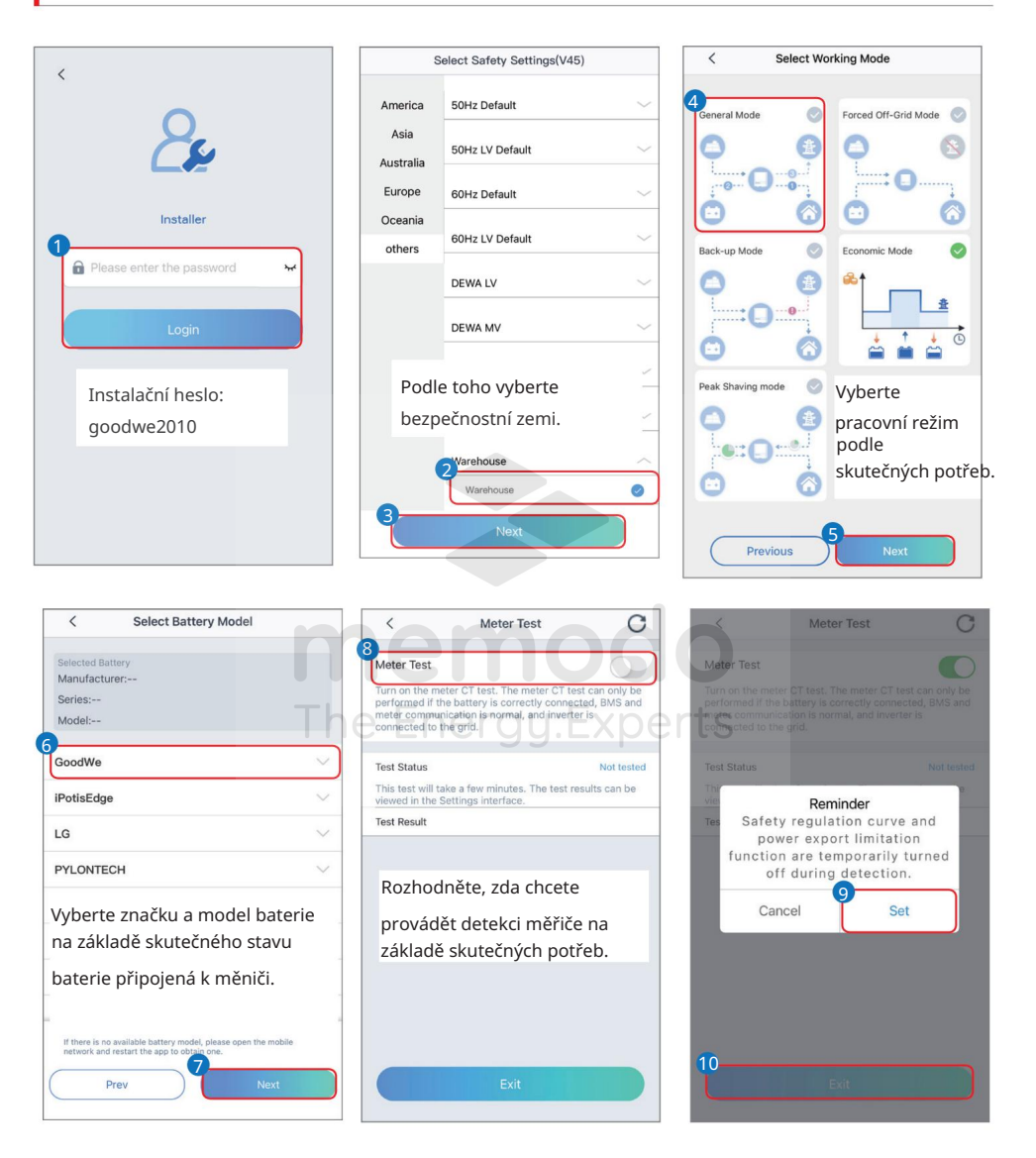

#### OZNÁMENÍ

Parametry se nakonfigurují automaticky po výběru bezpečnostní země/oblasti, včetně přepěťové ochrany, podpěťové ochrany, nadfrekvenční ochrany, podfrekvenční ochrany, ochrany napěťového/frekvenčního připojení, křivky cosφ, křivky Q(U), křivky P(U), křivky FP , HVRT, LVRT atd. Klepnutím na Přehled > Nastavení > Pokročilé nastavení > Vlastní bezpečnostní parametry zkontrolujte podrobné parametry.

Účinnost výroby energie se bude v různých pracovních režimech lišit. Nastavte pracovní režim podle místních požadavků a situace. • Obecný režim: Energie generovaná FV panely za

prvé podporuje zátěž, za druhé nabíjí baterii a zbytek energie je exportován do sítě. Doba nabíjení/vybíjení baterie je standardně nastavena na 00:00-00:00. Baterie se nabíjí nebo vybíjí automaticky podle provozních podmínek systému. • Režim Forced Off-Grid: Používá se pro provoz mimo síť (bez připojení k síti). Při výběru tohoto režimu systém automaticky přeruší připojení k síti, i když je síť

k dispozici.

•

mřížka není k dispozici. Doba nabíjení baterie je nastavena na 00:00-23:59. • Záložní režim: Baterie se vybíjí pouze pro naléhavé použití, aby byla podporována záložní zátěž

Eko režim: Energie generovaná FV panely za prvé podporuje zátěž, za druhé nabíjí baterii a zbytek energie je exportován do sítě. Doba nabíjení/vybíjení baterie je standardně nastavena na 00:00-00:00. Baterie se nabíjí nebo vybíjí automaticky podle provozních podmínek systému.

baterie se vybíjí přednostně, aby pokryla spotřebu; pokud je spotřeba energie nižší než limit importovaného výkonu v nastaveném časovém období, přebytečný výkon sítě nabije baterii. • Peak Shaving Mode: Když je požadovaný výkon sítě větší než limit importního výkonu,

# 3.3 Nastavení parametrů exportu/limitu výkonu

Povolte funkci Export/Power Limit, která je ve výchozím nastavení zakázána. Po povolení funkce nastavte Export/Power Limit. Nastavte limit exportu/výkonu v souladu s místními požadavky na rozvodnou síť.

#### 3.3.1 Nastavení limitu výkonu (pouze pro Austrálii)

Krok 1: Klepněte na Více > Pokročilé nastavení > Nastavení parametrů mřížky.

Krok 2: Zadejte parametry podle skutečných potřeb a klepněte na " ". Parametry jsou úspěšně nastaveny.

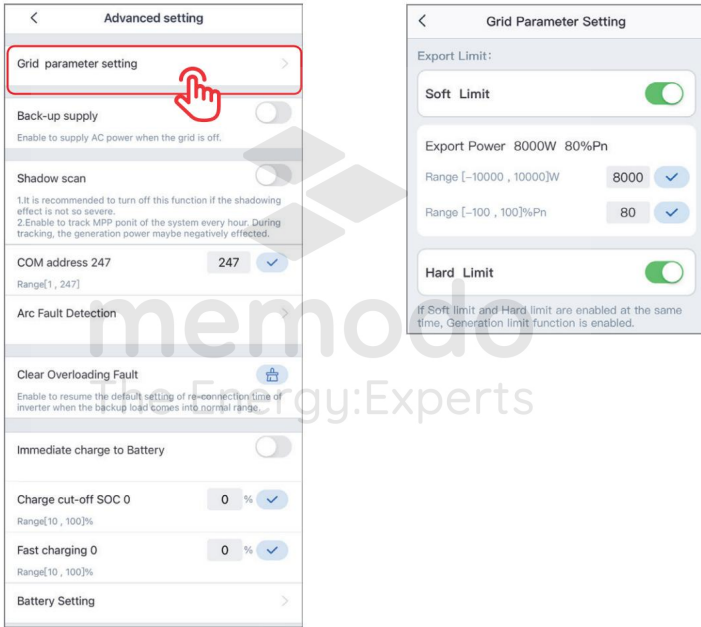

ı

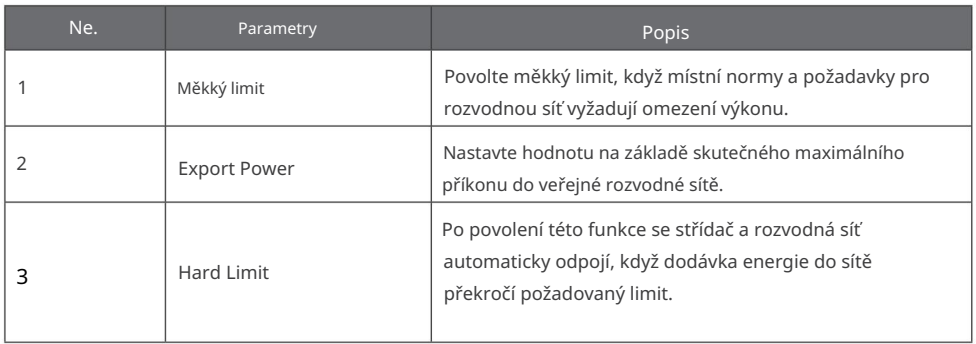

## 3.3.2 Nastavení limitu výkonu (pro země a oblasti kromě Austrálie)

Krok 2: Zadejte parametry podle skutečných potřeb a klepněte na " ". Parametry jsou úspěšně nastaveny. Krok 1: Klepněte na Více > Pokročilé nastavení > Nastavení parametrů mřížky.

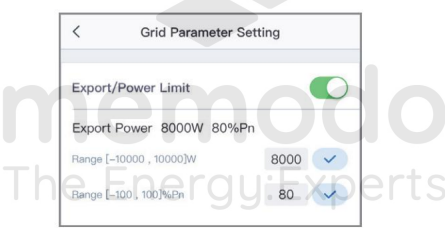

3.4 Nastavení nesymetrického výstupu Povolte

nesymetrický výstup při připojování nesymetrických zátěží, což znamená L1, L2, L3 střídače, respektive připojených k zátěžím s různým výkonem.

Krok 1: Klepněte na Více > Pokročilé nastavení > Nastavení parametrů mřížky.

Krok 2: Zadejte parametry podle skutečných potřeb a klepněte na " ". Parametry jsou úspěšně nastaveny.

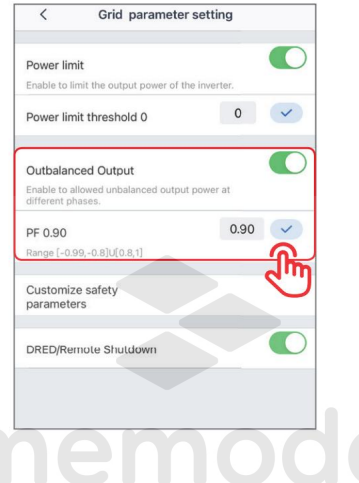

# 3.5 Nastavení DRED/vzdáleného vypnutí

Před připojením DRED nebo vzdáleného vypínacího zařízení třetí strany povolte DRED/Remote Shutdown.

Krok 1: Klepněte na Více > Pokročilé nastavení > Nastavení parametrů mřížky.

Krok 2: Aktivujte nebo deaktivujte funkci DRED/Dálkové vypnutí na základě vašich skutečných potřeb.

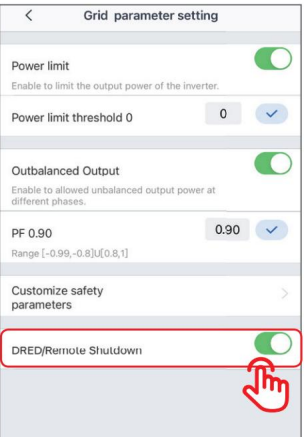

ı

## 3.6 Nastavení uživatelských bezpečnostních parametrů

# OZNÁMENÍ

Nastavte vlastní bezpečnostní parametry v souladu s místními požadavky. Neměňte parametry bez předchozího souhlasu distribuční společnosti.

# 3.6.1 Nastavení parametrů napěťové ochrany

Krok 1: Klepněte na Přehled > Nastavení > Pokročilé nastavení > Vlastní bezpečnostní parametry > Parametry ochrany.

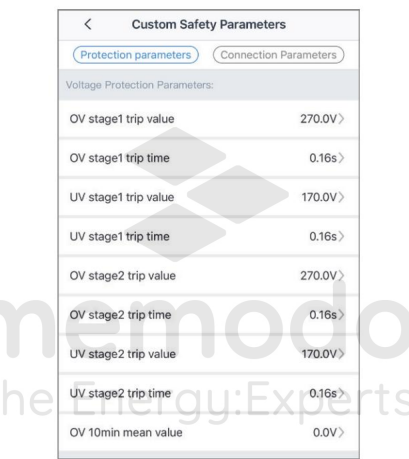

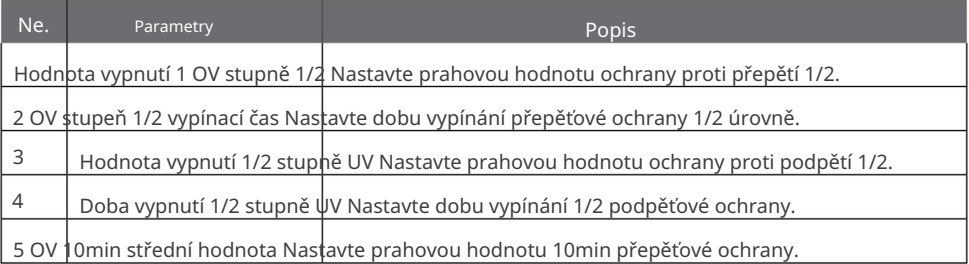

#### 3.6.2 Nastavení parametrů ochrany frekvence

Krok 1: Klepněte na Přehled > Nastavení > Pokročilé nastavení > Vlastní bezpečnostní parametry > Parametr ochrany.

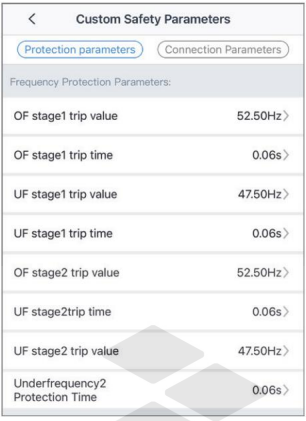

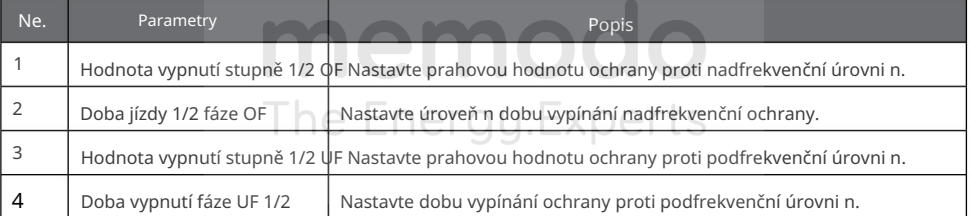

г

### 3.6.3 Nastavení bodu připojení

Krok 1: Klepněte na Přehled > Nastavení > Pokročilé nastavení > Vlastní bezpečnostní parametry > Bod připojení.

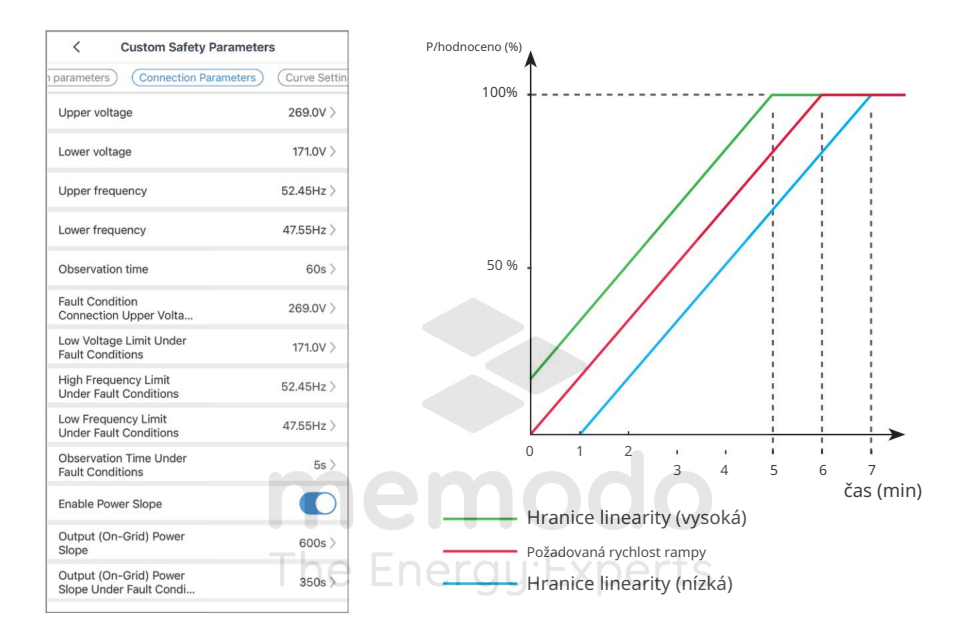

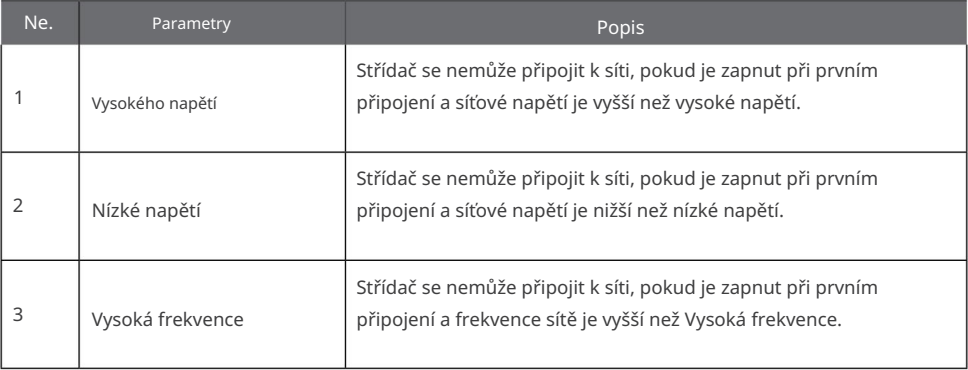

 $\overline{\mathbf{M}}$ 

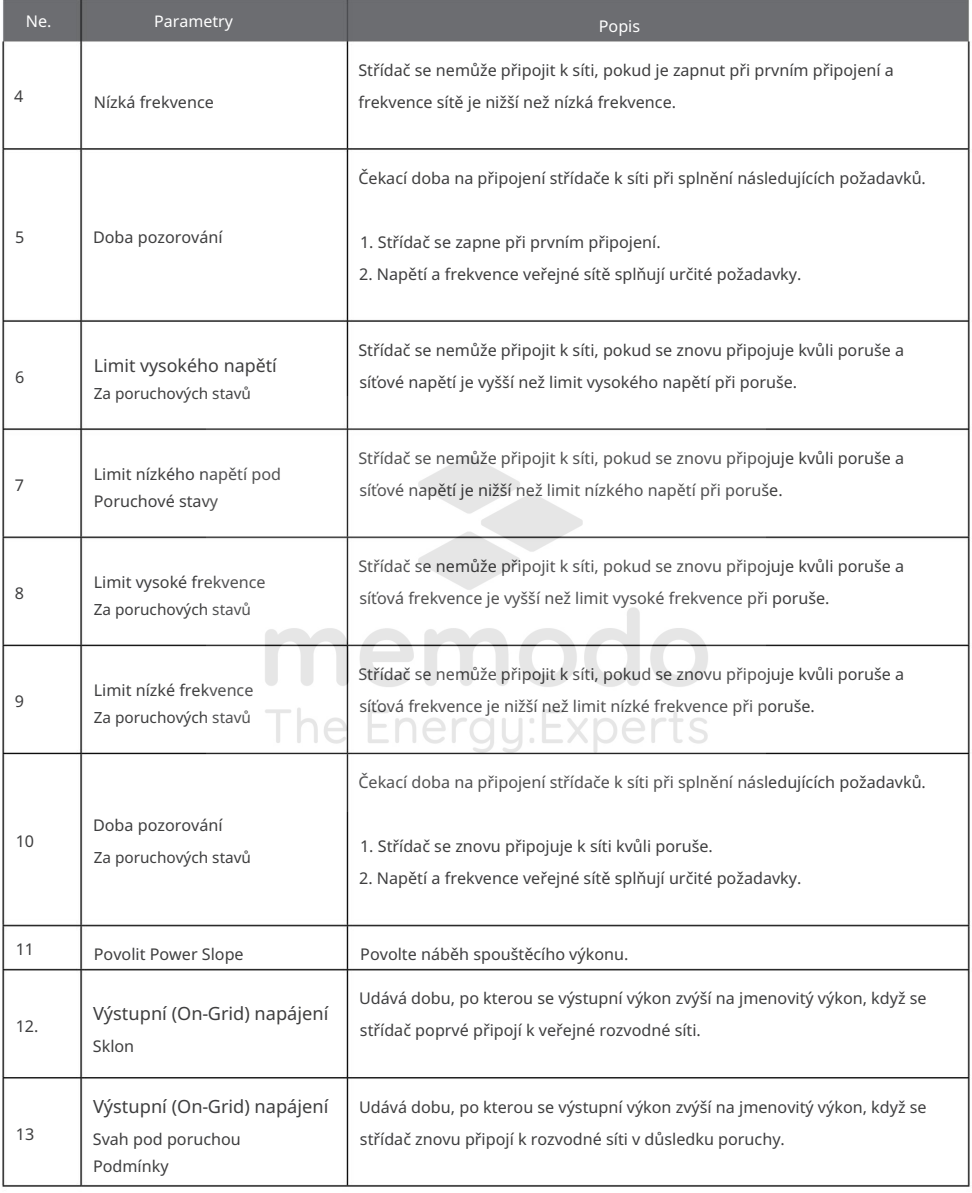

ı

## 3.6.4 Nastavení křivky Cosφ (P).

Krok 1: Klepněte na Přehled > Nastavení > Pokročilé nastavení > Vlastní bezpečnostní parametry > Nastavení křivky.

Krok 2: Nastavte parametry podle skutečných potřeb.

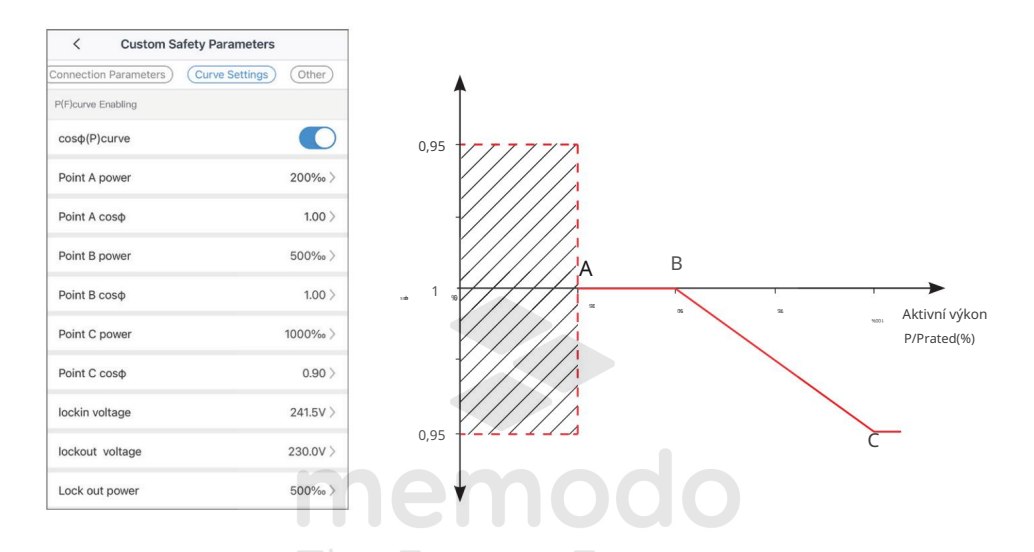

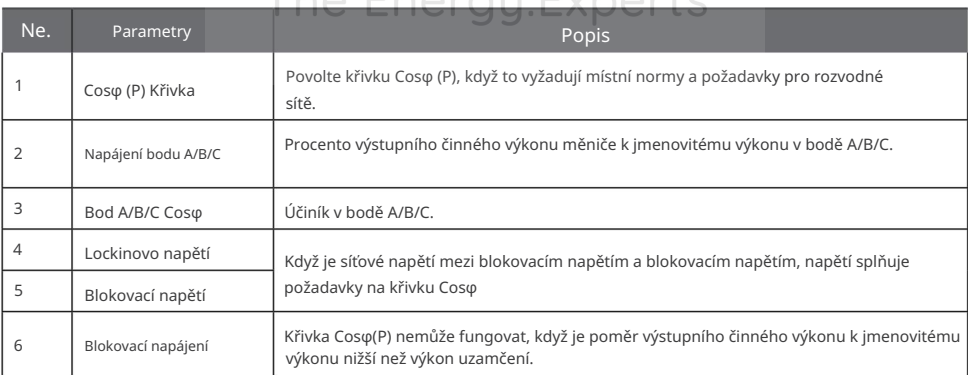

 $\pm$   $\pm$ 

### 3.6.5 Nastavení křivky Q(U).

Krok 1: Klepněte na Přehled > Nastavení > Pokročilé nastavení > Vlastní bezpečnostní parametry > Nastavení křivky.

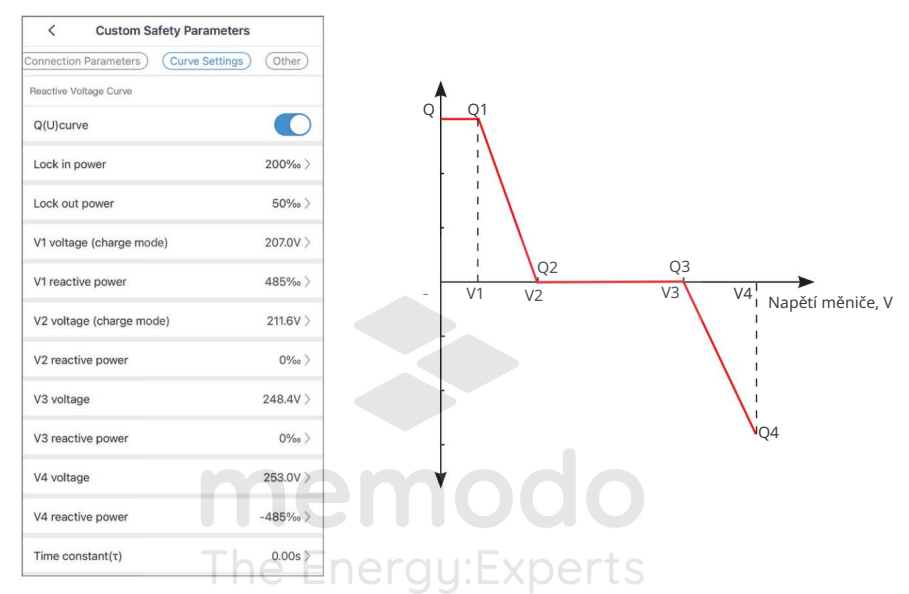

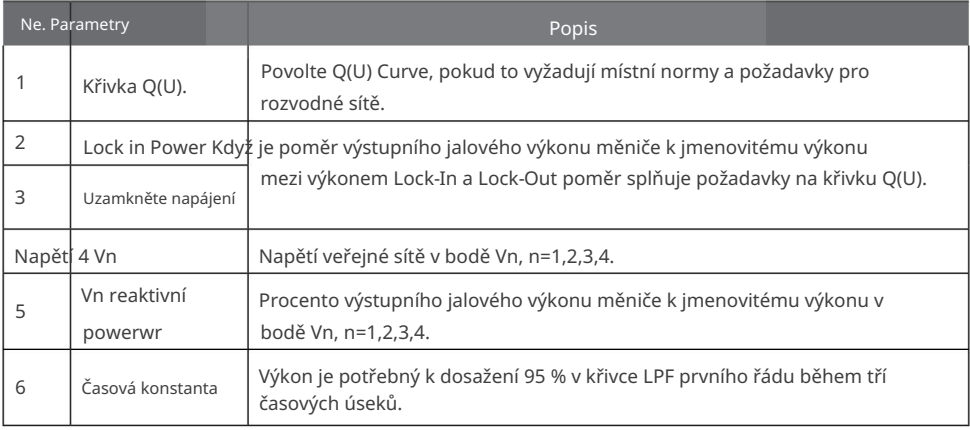

### 3.6.6 Nastavení křivky P(U).

Napájení. Když je síťové napětí příliš vysoké, snižte výstupní výkon střídače, aby se snížila vazba na síť

Krok 1: Klepněte na Přehled > Nastavení > Pokročilé nastavení > Vlastní bezpečnostní parametry > Nastavení křivky.

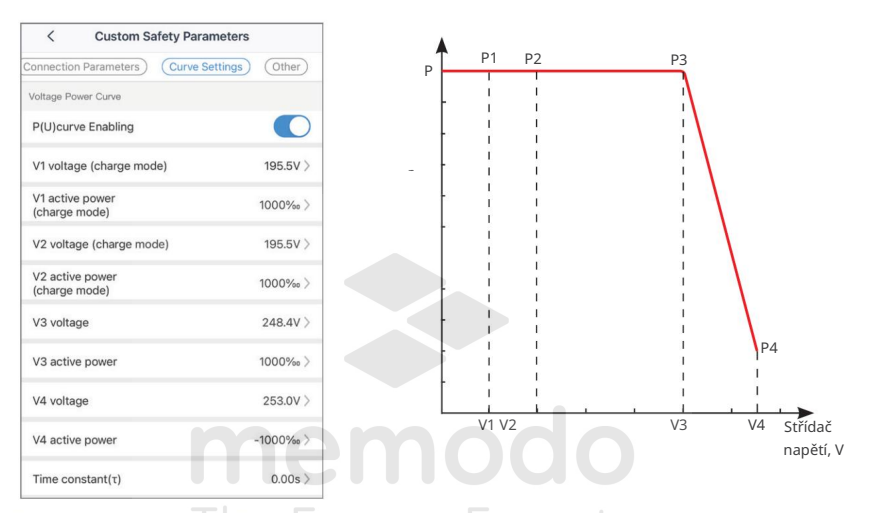

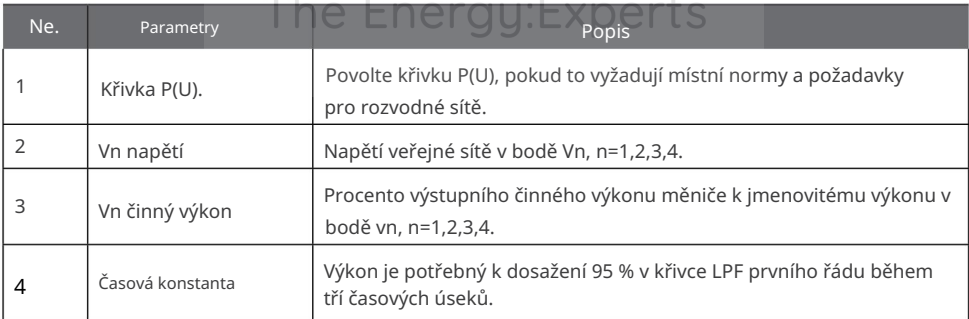

#### 3.6.7 Nastavení křivky FP

Krok 1: Klepněte na Přehled > Nastavení > Pokročilé nastavení > Vlastní bezpečnostní parametry > Nastavení křivky.

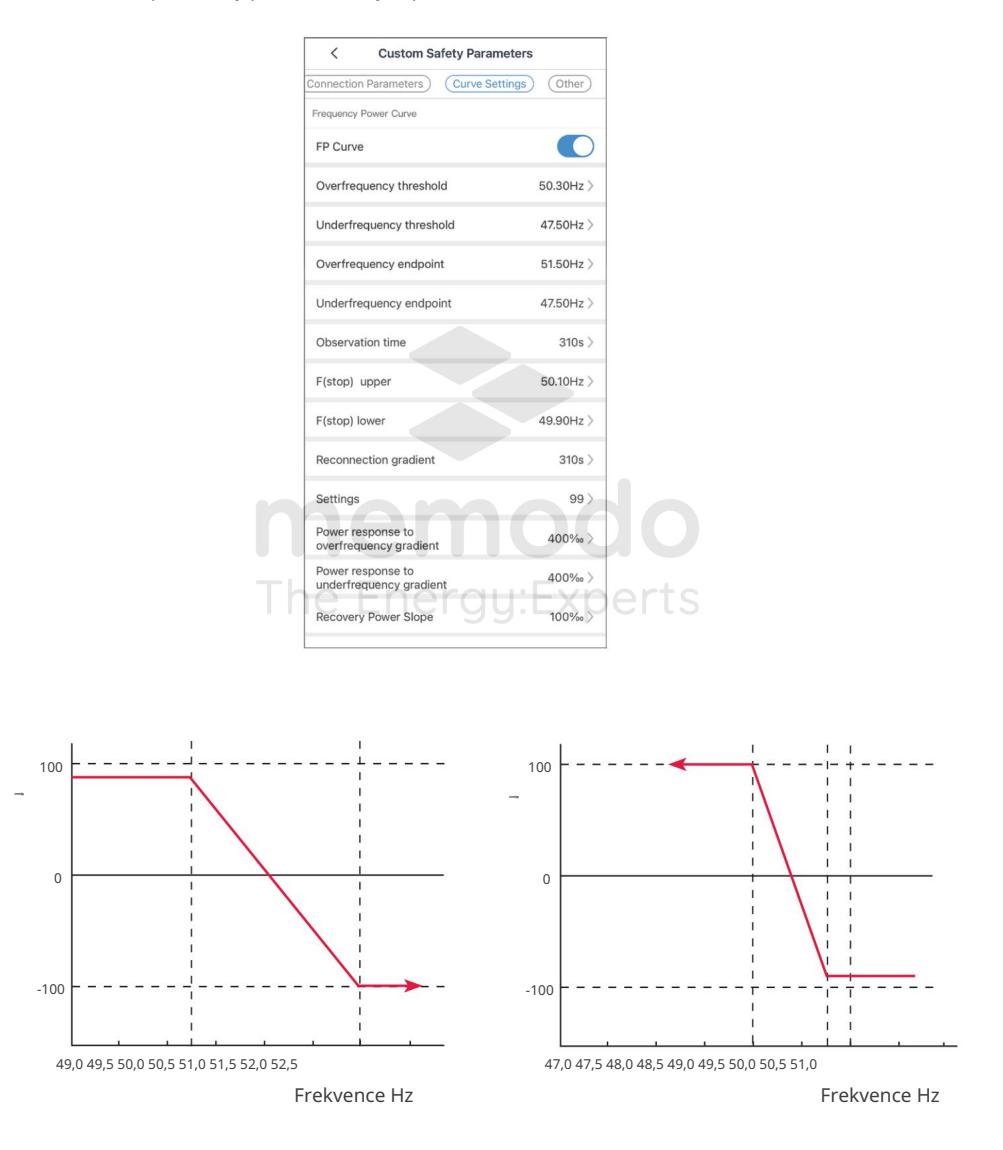

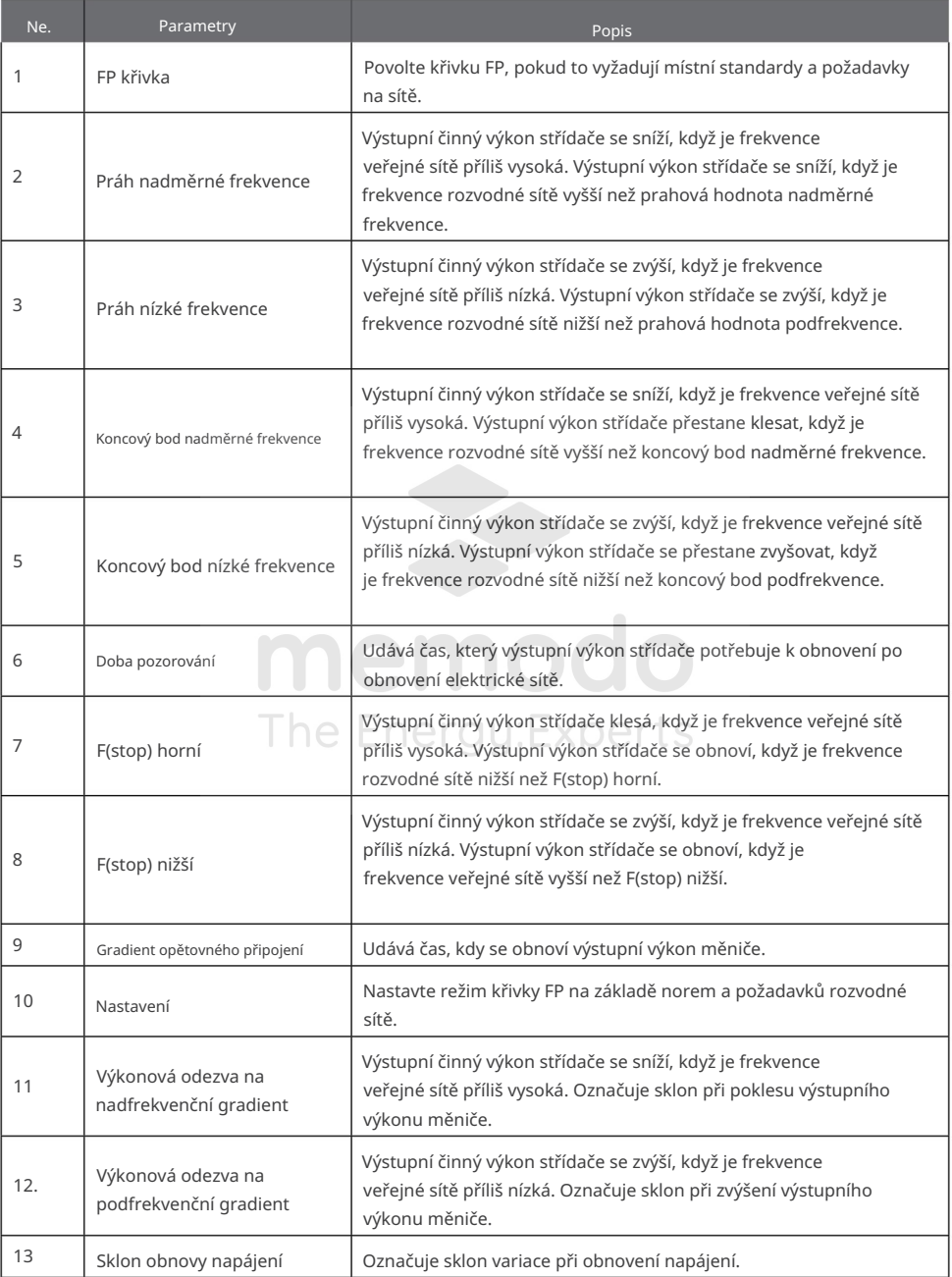

Ы

#### 3.6.8 Nastavení dalších parametrů

Krok 1: Klepněte na Přehled > Nastavení > Pokročilé nastavení > Vlastní bezpečnostní parametry > Ostatní. Krok 2: Nastavte parametry podle skutečných potřeb.

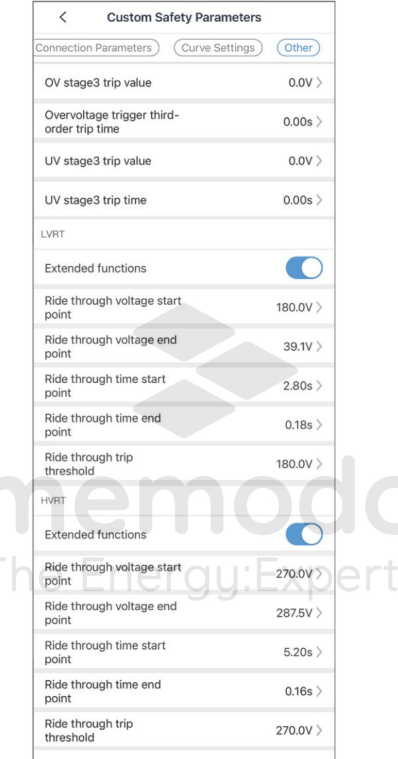

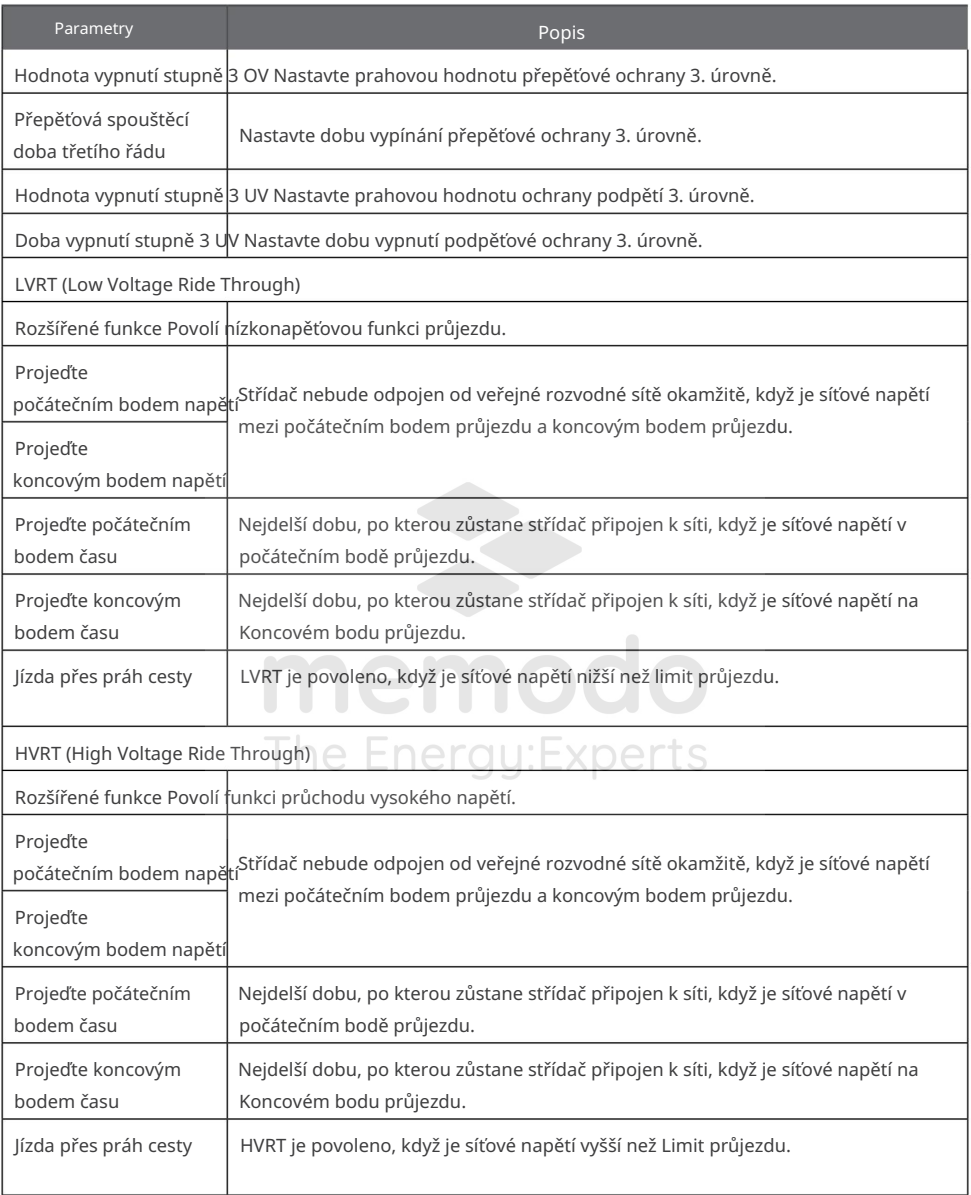

# 3.7 Nastavení záložního zdroje

Krok 1: Klepněte na Přehled > Nastavení > Pokročilé nastavení > Záložní zdroj.

Krok 2: Povolte nebo zakažte funkci ZÁLOŽNÍHO zdroje na základě vašich skutečných potřeb.

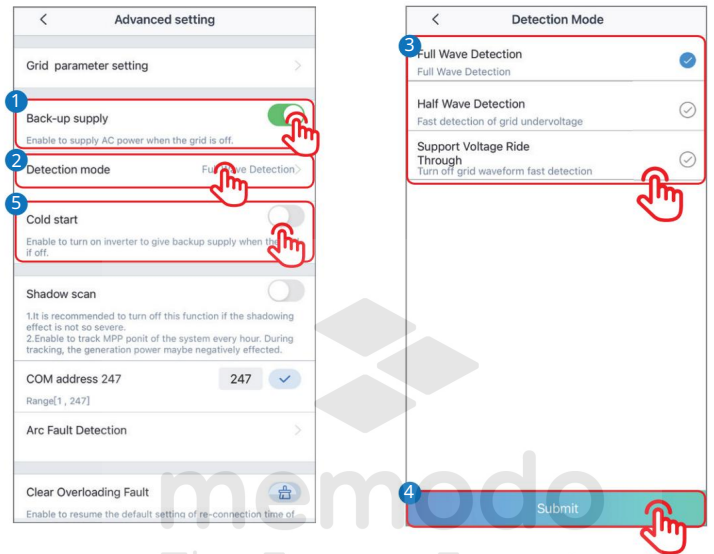

# The Enerau:Experts

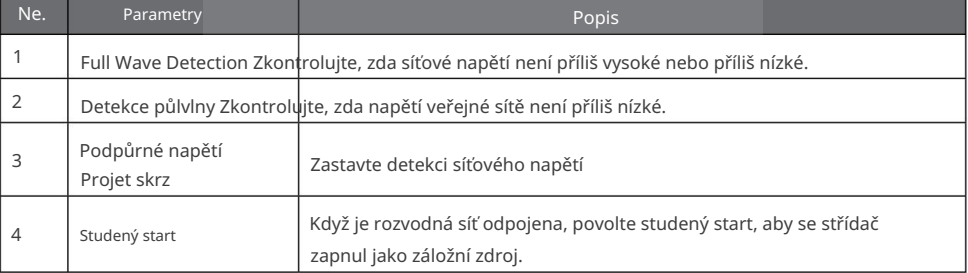

# 3.8 Nastavení skenování stínů

Povolte stínové skenování, když jsou FV panely silně zastíněné, abyste optimalizovali účinnost výroby energie.

Krok 1: Klepněte na Přehled > Nastavení > Pokročilé nastavení > Skenování stínů.

Krok 2: Nastavte skenování stínů.

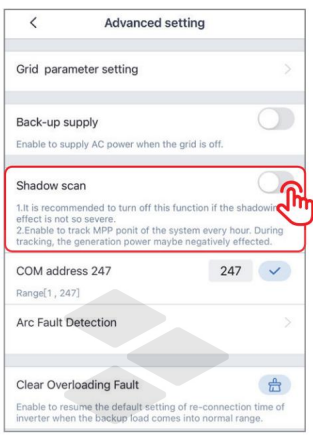

# 3.9 Nastavení COM adresy

# OZNÁMENÍ

Nastavte komunikační adresu střídače. Pro jeden měnič je adresa nastavena na základě skutečných potřeb. U více připojených měničů by adresa každého měniče měla být odlišná, ale nemůže být 247.

Krok 1: Klepněte na Přehled > Nastavení > Pokročilé nastavení > Adresa COM.

Krok 2: Zadejte parametry podle skutečných potřeb a klepněte na " ". Parametry jsou úspěšně nastaveny.

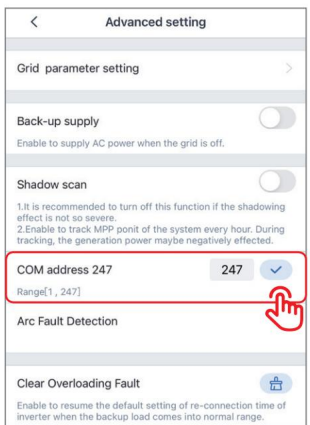

# 3.10 Nastavení detekce poruchy oblouku

Krok 2: Povolte detekci oblouku na základě vašich skutečných potřeb. Krok 1: Klepněte na Přehled > Nastavení > Pokročilé nastavení > Detekce poruchy oblouku.

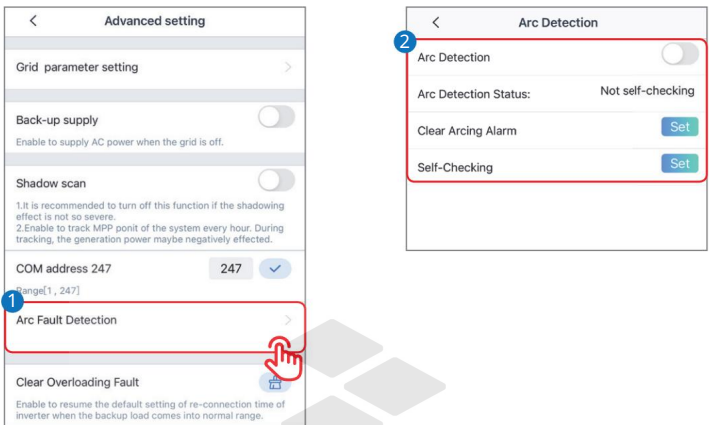

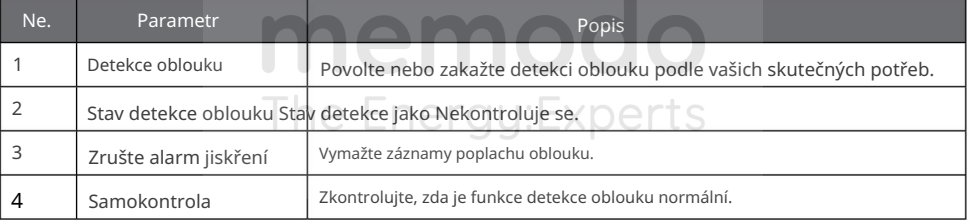

п

# 3.11 Nastavení baterie

Krok 1: Klepněte na Přehled > Nastavení > Pokročilé nastavení > Okamžité nabití baterie / Nastavení baterie.

Krok 2: Zadejte parametry podle skutečných potřeb a klepněte na Uložit. Parametry jsou úspěšně nastaveny.

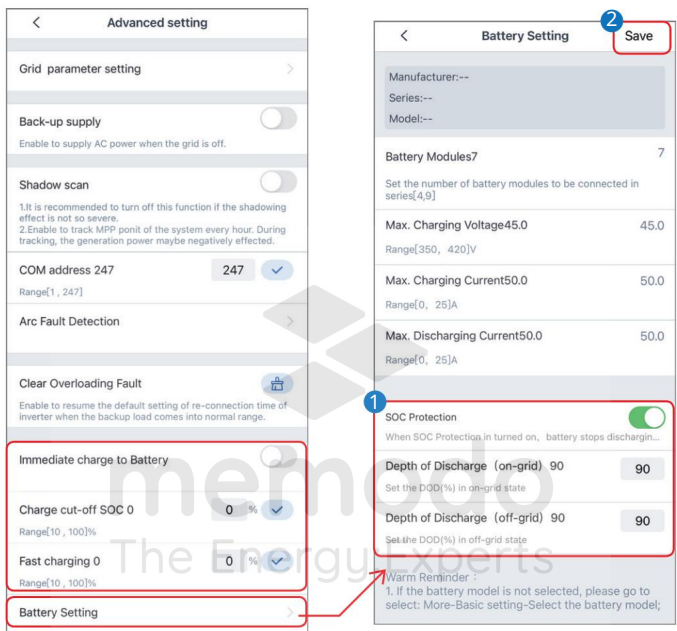

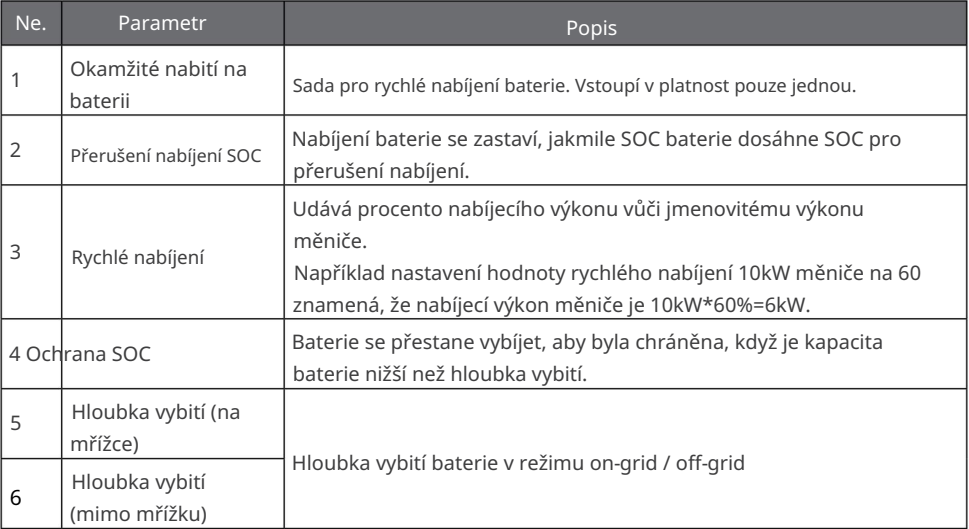

# 3.12 Nastavení ovládání zátěže

Střídač si vyhrazuje řídicí port pro suchý kontakt, který podporuje připojení dalších stykačů pro zapnutí/vypnutí zátěže prostřednictvím aplikace PV Master.

Krok 2: Vyberte režim řízení zátěže podle vašich skutečných potřeb. Krok 1: Klepnutím na Přehled > Nastavení > Řízení zatížení nastavte režim řízení zatížení.

• Režim spínače napájení: když je stav spínače ZAPNUTÝ, zátěže budou zapnuty; když

je stav spínače OFF, zátěže budou vypnuty.

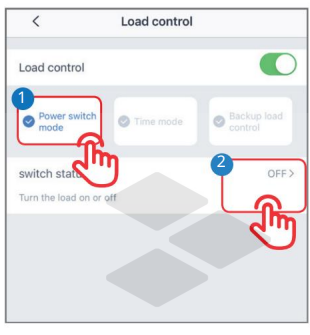

• Časový režim: nastavte čas zapnutí/vypnutí zátěže a zátěž se zapne nebo vypne

automaticky během nastavené doby. Vyberte standardní režim nebo inteligentní režim podle vašich skutečných potřeb.

erau:Fxper

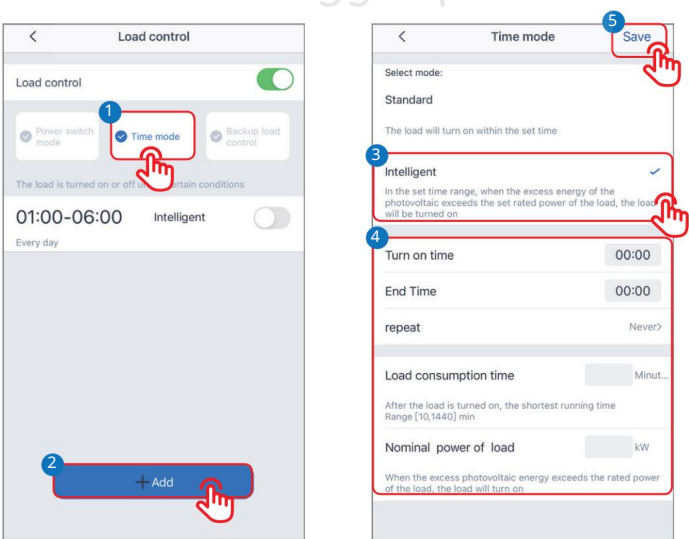

ı

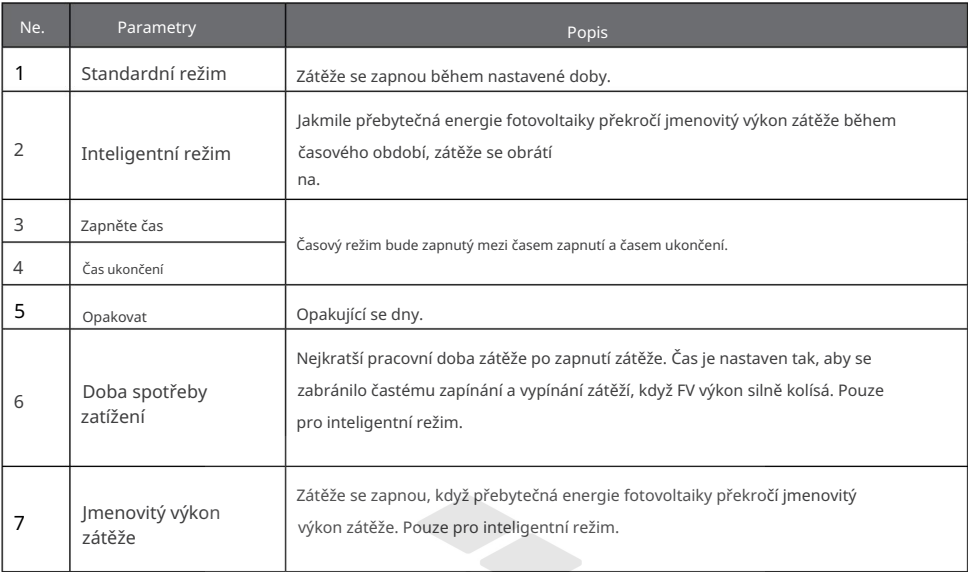

• Záložní řízení zátěže: invertor má vestavěný řídicí port DO suchého kontaktu, který může

ovládat, zda je zátěž vypnutá nebo ne, pomocí stykače. V režimu off-grid lze zátěž připojenou k portu DO vypnout, pokud je detekováno přetížení BACKUP nebo hodnota SOC baterie je nižší než hodnota ochrany baterie Off-grid.  $\sim$  11

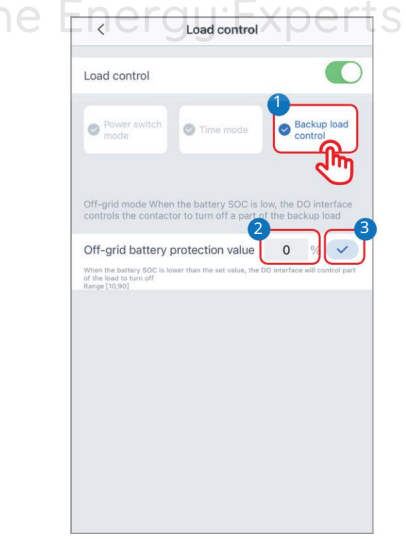

# 3.13 Údržba zařízení

## 3.13.1 Diagnostická zpráva

Klepnutím na Diagnostická zpráva zkontrolujete informace o pracovním stavu střídače a informace o nabití a vybití baterie.

Krok 1: Klepněte na Přehled > Nastavení > Diagnostická zpráva.

Krok 2: Následující obrázek ukazuje zprávy.

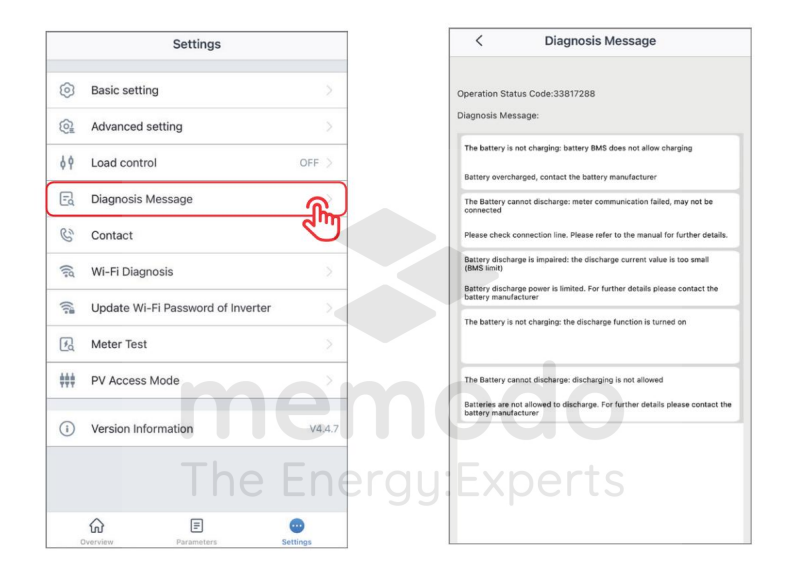

ı

#### 3.13.2 Diagnostika WiFi

Diagnostika WiFi pomáhá zjistit problém v komunikační trase WiFi. K dispozici při přímém připojení PV Master k signálu Solar-WiFi střídače.

Krok 1: Klepněte na Přehled > Nastavení > Diagnostika WiFi.

Krok 2: Proveďte diagnostiku WiFi, jak je uvedeno níže.

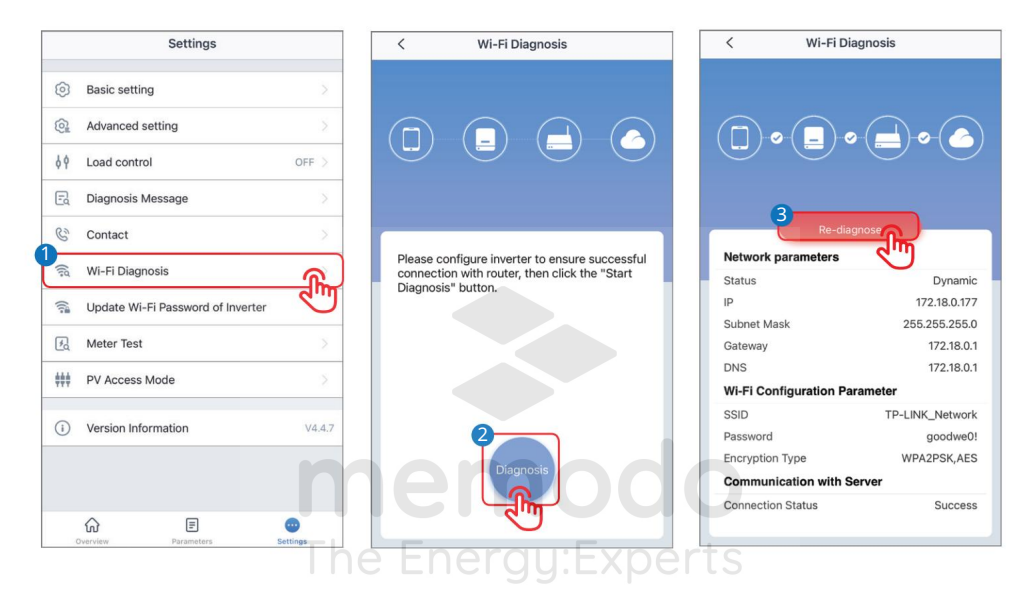

# 3.13.3 Aktualizujte heslo Wi-Fi střídače

OZNÁMENÍ

Počáteční heslo: 12345678. Pro zajištění bezpečnosti účtu heslo pravidelně měňte.

Krok 1: Klepněte na Přehled > Nastavení > Aktualizovat heslo Wi-Fi střídače.

Krok 2: Změňte heslo WiFi.

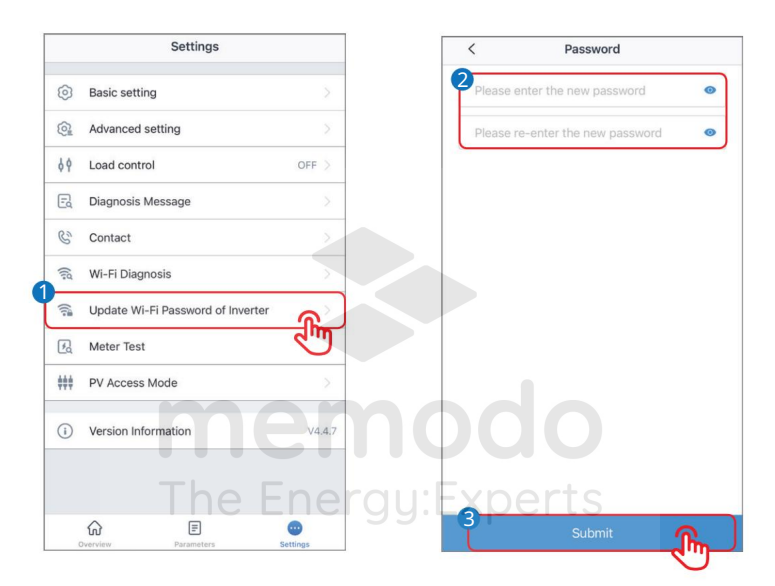

**IN** 03 Operace aplikace

п

#### 3.13.4 Test měřidla

Detekce měřiče se používá k automatické kontrole, zda jsou Smart Meter a CT připojeny správným způsobem nebo nejsou v systému ukládání energie.

. Krok 1: Klepněte na Přehled > Nastavení > Test měřiče Krok 2:

Povolte test měřiče.

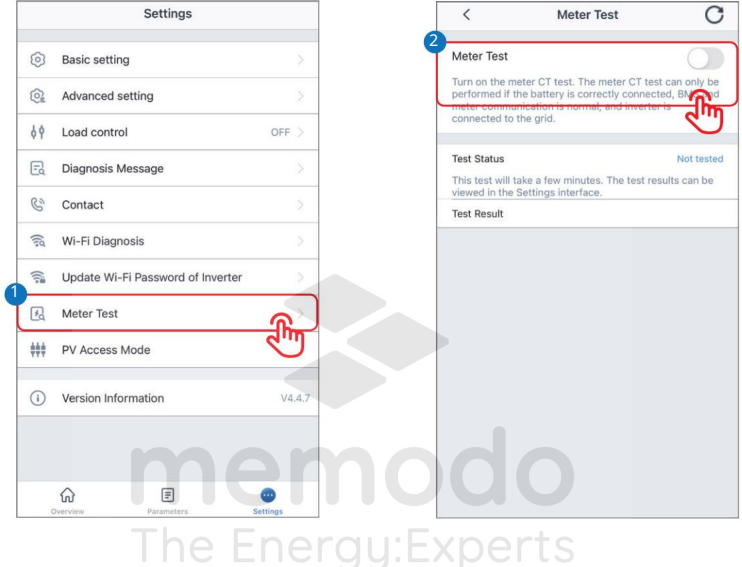

Ы

#### 3.13.5 Nastavení režimu přístupu PV

Krok 1: Klepněte na Přehled > Nastavení > Režim přístupu PV.

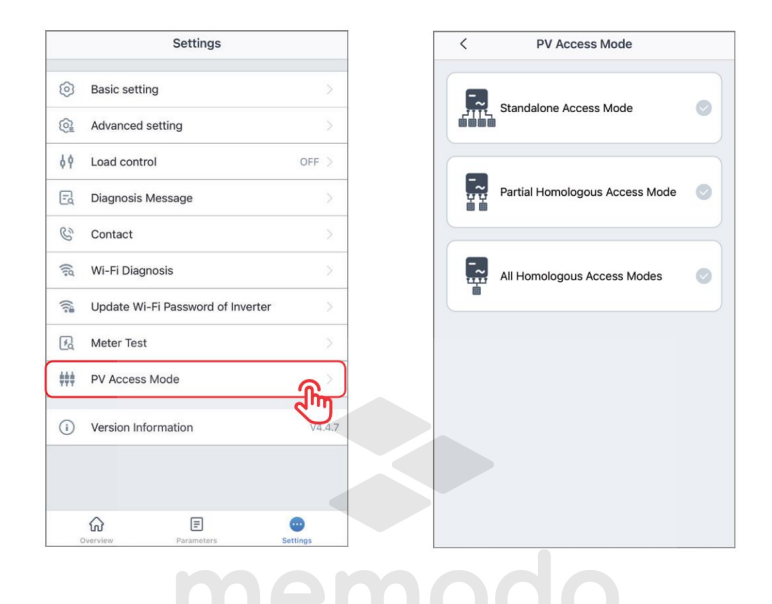

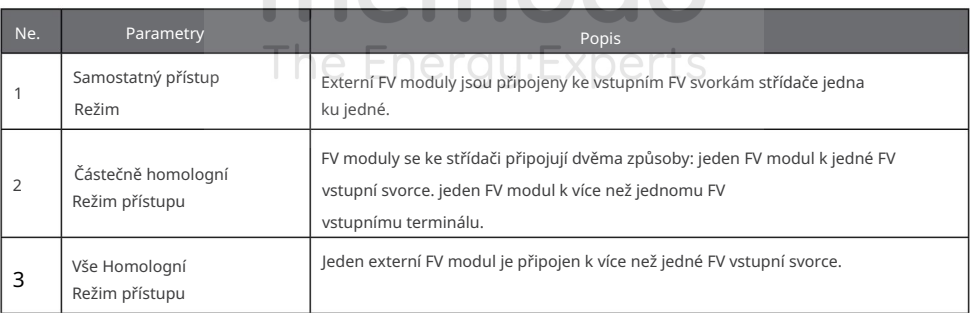

ï

# 4 Budíky

# Alarmy baterie

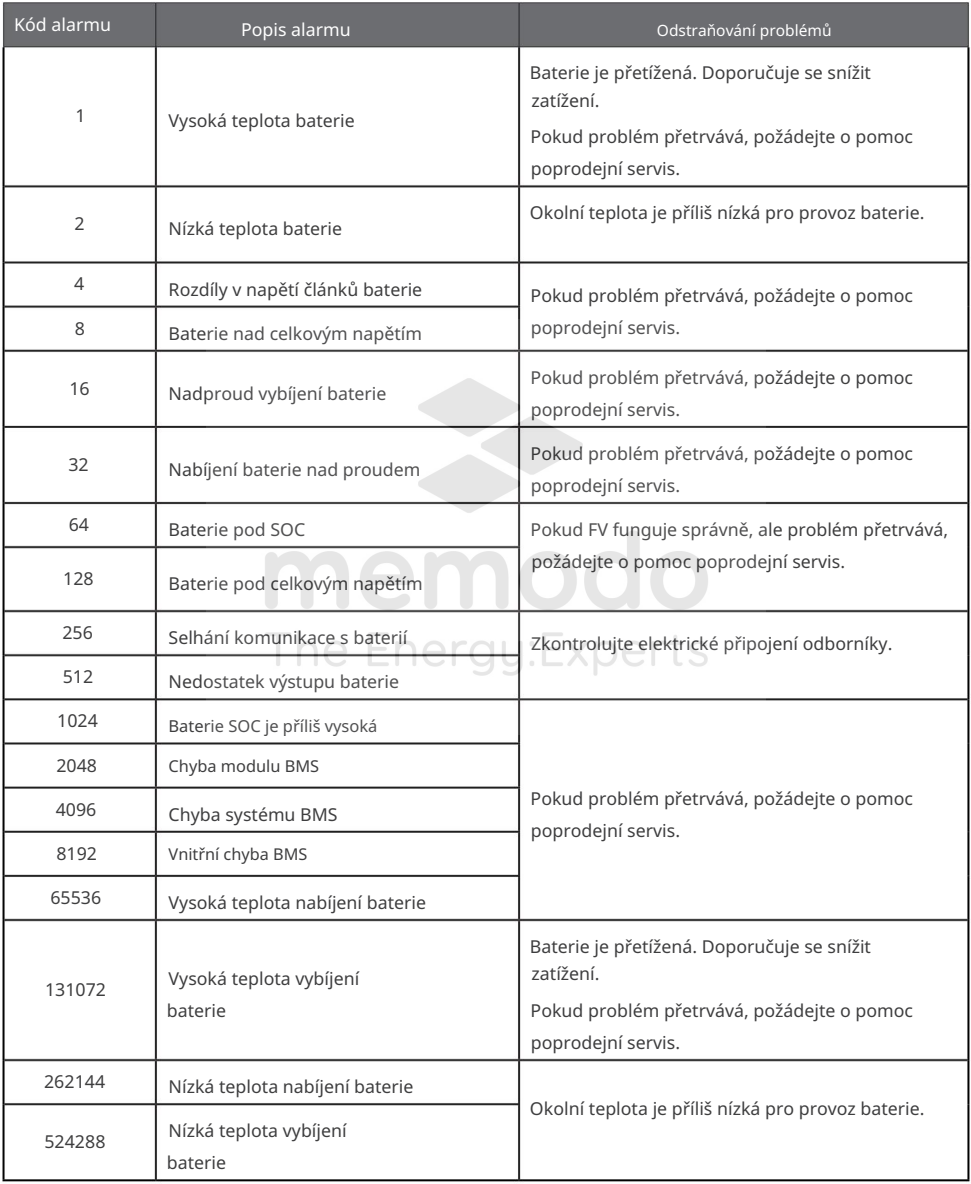

W

# Invertorové alarmy

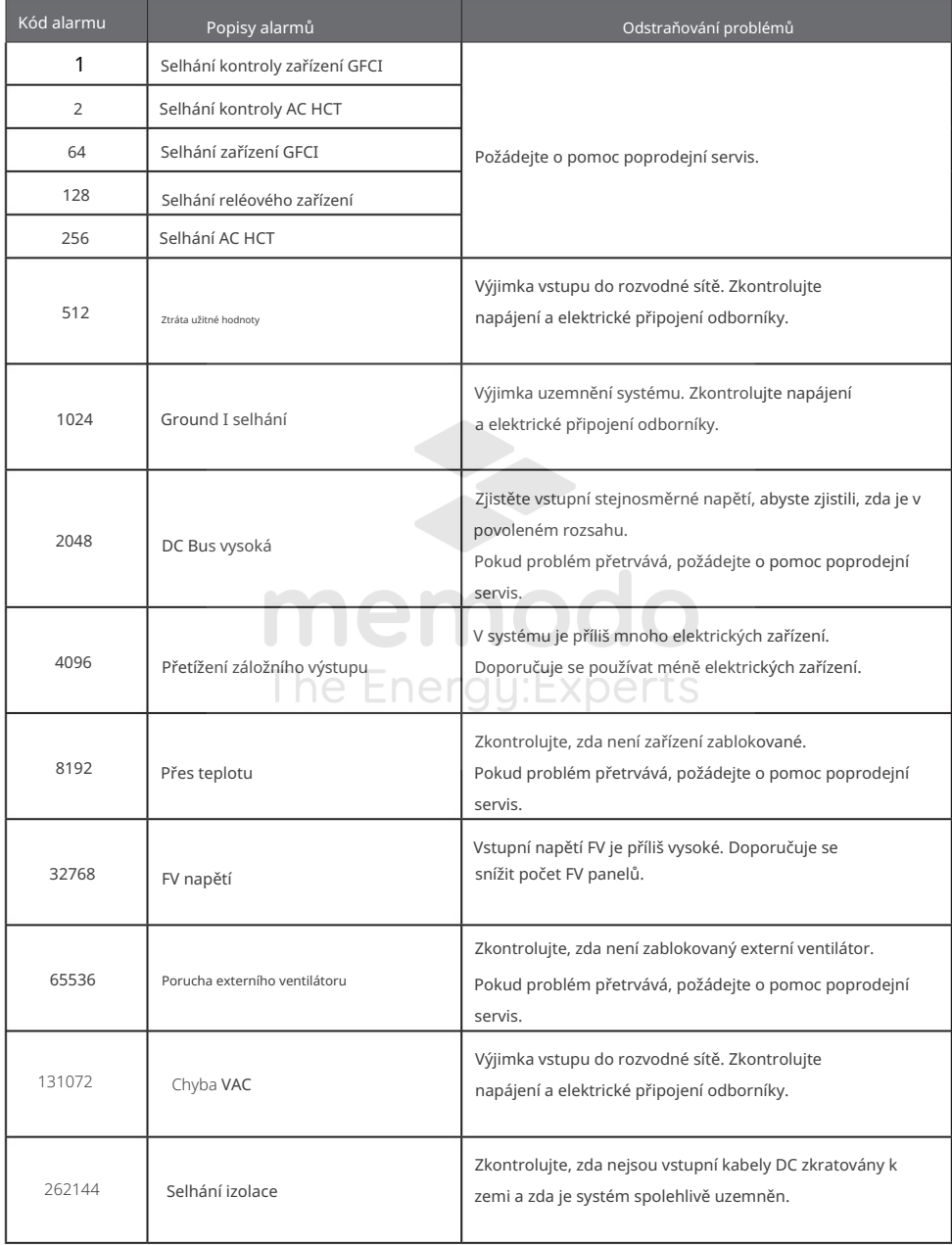

п

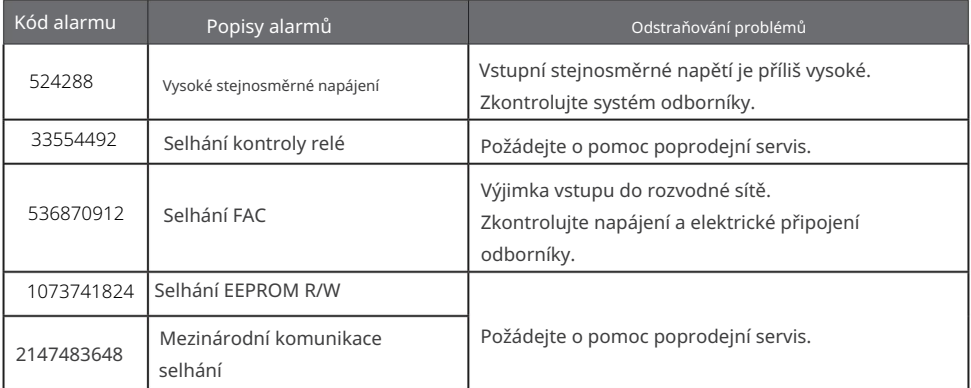

memodo The Energy: Experts

Ы

# 5 Dodatek

Australské bezpečnostní předpisy

Abyste na australském trhu vyhověli AS/NZS 4777.2:2020, vyberte si prosím z Austrálie Region A/B/C nebo Nový Zéland. Obraťte se na místního provozovatele elektrické sítě, který region vybrat.

Výběr oblasti B by pak měl automaticky načíst všechny požadované hodnoty oblasti B pro volt-watt, volt-var, podfrekvenci, nadfrekvenci atd.

Nastavené hodnoty odezvy volt-var

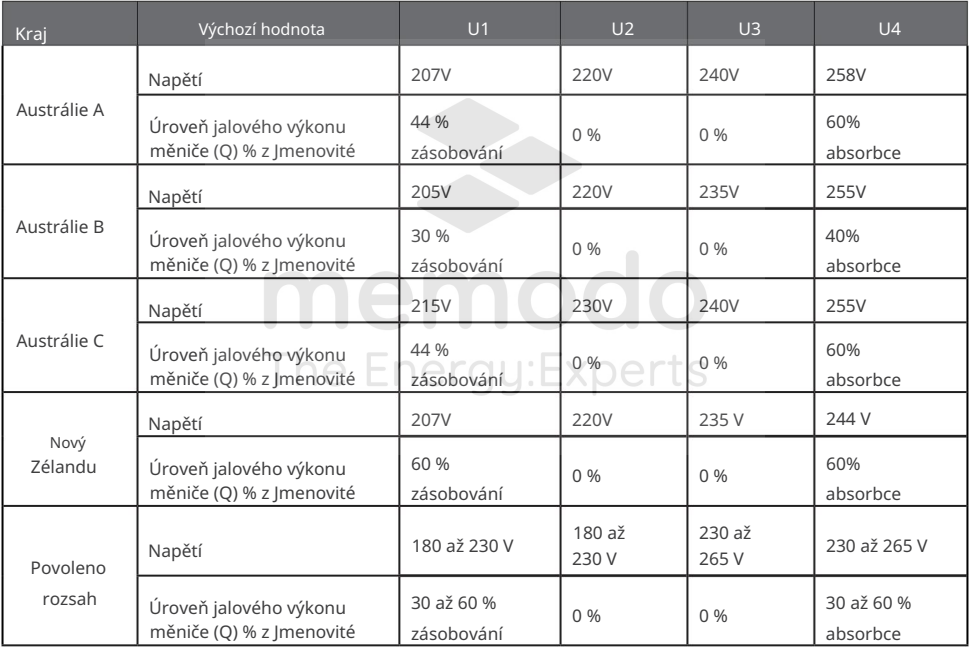

POZNÁMKA 1 Střídače mohou pracovat na úrovni jalového výkonu s rozsahem až 100 % napájení nebo pohlcování.

POZNÁMKA 2 Sada parametrů Australia C je určena pro použití v izolovaných nebo vzdálených energetických systémech.

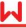

rozsah 250V Maximální činný výstupní výkon střídače (P) % z Srated 242 V 253 V Výchozí hodnota Napětí Maximální činný výstupní výkon střídače (P) % z Srated Maximální činný výstupní výkon střídače (P) % z Srated Maximální činný výstupní výkon střídače (P) % z Srated Napětí 0 % až 20 % Maximální činný výstupní výkon střídače (P) % z Srated U3 260V 100% 250V 235 až 255 V 100% 100% 253 V 100% Austrálie C  $U<sub>4</sub>$ 20 % Nový 20 % 240 až 265 V 20 % 260V 100% 260V Zélandu Napětí Napětí Kraj Povoleno Austrálie A Napětí 20 % Austrálie B

Výchozí nastavené hodnoty odezvy volt–watt

POZNÁMKA: Sada parametrů Australia C je určena pro použití v izolovaných nebo vzdálených energetických systémech.

Mezní hodnoty pasivního napětí proti ostrovnímu napětí

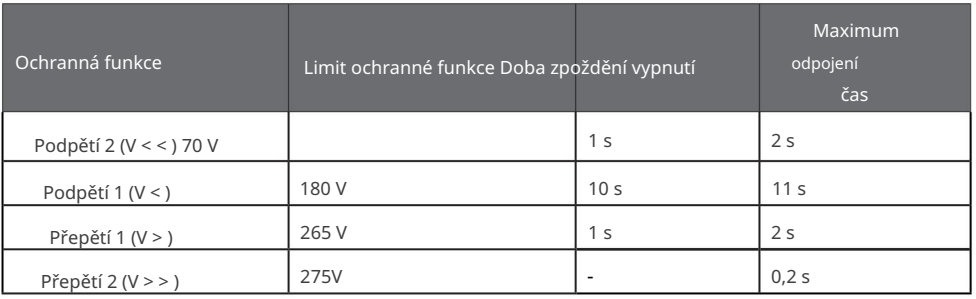

W

Austrálie A Austrálie B Austrálie C Doba zpoždění cesty Mezní hodnota ochranné funkce - 0,2 s 6 s Zélandu  $1(F \leq)$ 2 s Nadměrná frekvence | Doba zpoždění cesty 0,2 s 45 Hz 55 Hz 47 Hz 5 s Maximální doba odpojení Mezní hodnota ochranné funkce 1 s 52 Hz - - Kraj Maximální doba odpojení 2 s  $1 (F > )$ 0,2 s Nízká frekvence 2 s Nový 45 Hz 1 s 55 Hz  $0,2 s$ 1 s 47 Hz 52 Hz -

Pasivní mezní hodnoty frekvence proti ostrovnímu kmitání

memodo The Energy: Experts

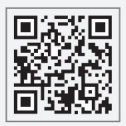

Web GoodWe

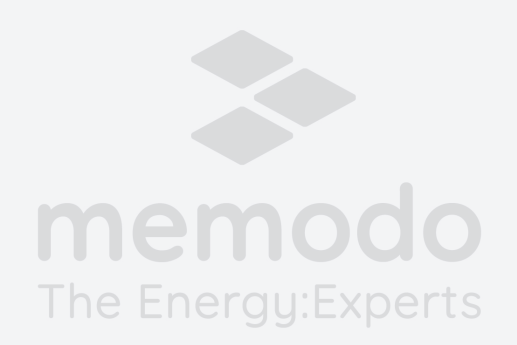

Společnost GoodWe Technologies Co., Ltd.

č. 90 Zijin Rd., New District, Suzhou, 215011, Čína

www.goodwe.com

service@goodwe.com

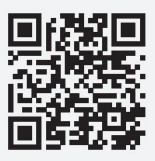

Místní kontak